## ELABORACIÓN DE RECURSOS DIDÁCTICOS **CON**

## GUADALINEX

## A

Paco Villegas

16 de enero de 2006

# ´ Indice general

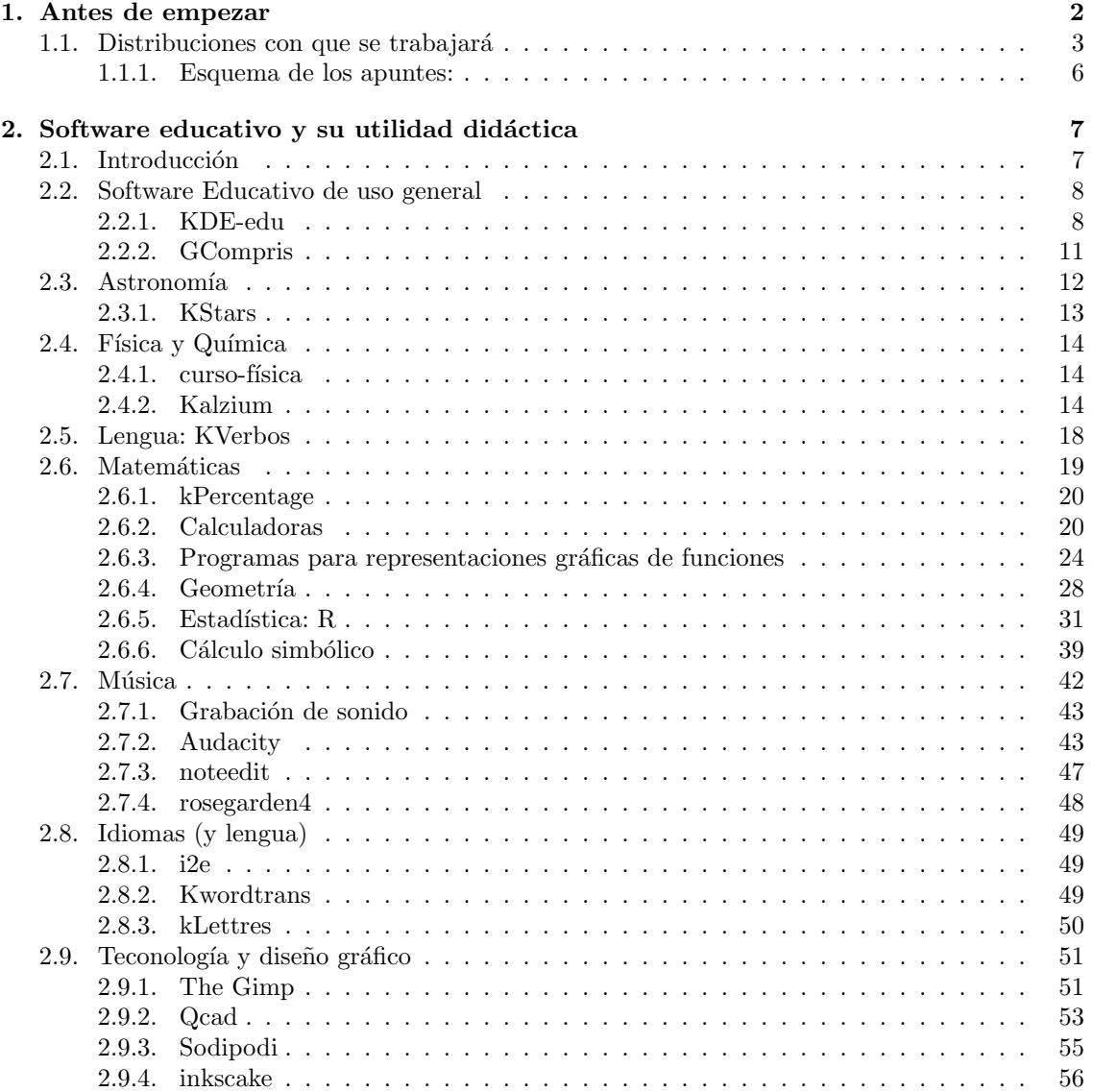

## <span id="page-2-0"></span>Capítulo 1

## Antes de empezar

"El software libre es una creación hecha por el gusto de hacer bien las cosas, de aprender, de compartir y de crear, y no una confabulación organizada contra las empresas de software propietario y, precisamente por ello, jam´as puede (ni debe) ser competitivo. El software libre no pretende ganar a nadie, ser más que nadie, aplastar al contrario, sólo pretende servir los intereses de la comunidad que lo creó. Es una isla de no agresión, placer por la cosas bien hechas, gusto por conocer frente al oc´eano de la violencia empresarial, productos de última hornada sacados deprisa y corriendo para vender más, programas y licencias blindadas contra todo lo que no sea lo que pretenden los fabricantes." (IGNACIO MARTÍN BRAGADO, Mundo Linux)

En primer lugar agradeceros vuestro interés por esta actividad de formación a distancia.

Este es el primer material que leéis del curso y es obligado explicar qué se persigue con él y qué se pretende explicar. El curso tiene por título **Elaboración de recursos didácticos con** Guadalinex, se trata por tanto de intentar dar a conocer las posibilidades de nuestro Guadalinex para poder trabajar en clase, pero en todas las clases, es decir, en todas las ´areas del curriculum. Se debería partir de que se han realizado cursos básicos sobre manejo de Guadalinex y que conceptos tales como instalación de paquetes o qué es una xterm no presentan ningún misterio para vosotros[1](#page-2-1) . Pero, no nos asustemos, aunque esa puede ser la idea inicial, para seguir el curso no va ser imprescindible. Tanto en la elaboracion de los materiales como en las prácticas que tenéis que realizar, intentaré que haya actividades adecuadas para que se puedan completar desde un nivel básico hasta otras que espero puedan satisfacer a los más exigentes.

Los temas a tratar y la secuenciación de contenidos son:

1. Software educativo para Linux y utilidad didáctica: un problema común a los centros TIC es que no se conoce qué hay ya instalado y a veces se "abusa" de internet buscando soluciones que ya están a nuestra disposición: tablas periódicas de elementos, software matemático, software musical, software para tecnología, etc.

2.

- a) JClic y HotPotatoes.
- b) Documentos PDF.
- 3. Capturadores gráficos y edición básica de video.
- 4. Impress: crear presentaciones de diapositivas. Y llegamos a la mitad del curso. Es el momento de realizar la 1<sup>ª</sup> práctica obligatoria.
- 5. Otra forma de crear Textos.

<span id="page-2-1"></span><sup>&</sup>lt;sup>1</sup>En cualquier caso, los foros del curso deben ser el lugar idóneo para resolver este tipo de cuestiones.

- 6. LyX: Editar ecuaciones matemáticas y presentaciones de diapositivas.
- 7. Crear documentos en HTML.
- 8. Creando nuestros apuntes. Se acabó, llegó la  $2<sup>a</sup>$  práctica obligatoria.

Los materiales se van colgando con su guía conforme avanza el curso.

Durante el transcurso del curso, cabe la posibilidad de que, con objeto de que no sean demasiado dispares, se dividan o reorganicen los contenidos para facilitar su comprensión de forma adecuada.

El tema más espinoso, la

#### Evaluación:

Δ

Cada entrega de material se acompañará de distintas actividades de evaluación voluntarias<sup>[2](#page-3-1)</sup>. Su objetivo es que os puedan servir de guía en el estudio de los temas y que os faciliten la realización de las dos actividades obligatorias. Además, en Moodle se propondrá un test de autoevaluación.

Las actividades que sí que son obligatorias para superar el curso serán la actividad de mitad de curso y la final. En ambos casos, se intentará que sea posible su realización usando distintas herramientas de las estudiadas y adecuadas al nivel educativo en que se trabaja.

Pasemos ya a comentar otras cuestiones no menos importantes

## <span id="page-3-0"></span>1.1. Distribuciones con que se trabajará

En las aulas TIC actuales está instalada la versión 2004 de Guadalinex, pero adecuada para trabajar en un centro de enseñanza (para referirme a ella en el curso la llamaré Guadalinex2004-EDU). Se trata pues, de la misma versión que podemos instalar en nuestros ordenadores personales a la que han a˜nadido una serie de paquetes (programas) susceptibles de ser usados en el aula. Si a nuestra Guadalinex 2004 "casera" le añadimos esos programas, tendremos las mismas posibilidades de que disponemos en las aulas TIC.

Bien, *i*entonces con qué versión trabajaremos, con la de los centros o con la de casa? Si tenemos en cuenta la aclaración anterior, con una sola, con Guadalinex 2004<sup>[3](#page-3-2)</sup>. Pero ¿cómo lo conseguiremos?.

Cuando una aplicación esté instalada en los centros TIC y no lo esté en Guadalinex 2004 explicaré brevemente la forma de instalarla en el ordenador personal. Será un apartado genérico de nombre Instalación que aparecerá cada vez que sea necesario. Si trabajamos en el ordenador del centro, podemos saltárnoslo y entrar de lleno en el resto de documentación.

Pero no se acaban aquí los problemas: ¿significa esto que sólo vamos a estudiar programas ya instalados en los centros?, NO. Existen, bajo mi punto de vista, algunas aplicaciones que no se deben dejar en el tintero y que merece la pena que sean conocidas. En este caso, no dispondremos de ellas directamente en los ordenadores de los centros, as´ı que, para conocerlas tendremos que instalarlas en casa. Si consideráis que es necesario disponer de ellas en el centro, la opción es solicitar que las instalen, por medio de la coordinación TIC. En este caso, siempre que sea posible, guiar´e la forma de disponer ellas sin depender de que se instale de forma generalizada.

En cualquier caso, si no se tiene instalado Guadalinex2004 en casa, y no se pueden instalar de forma sencilla en los ordenadores de los centros TIC, su estudio no será imprescindible para la realización de las prácticas.

#### Terminales, programas e instalación de paquetes disponibles en los repositorios de Guadalinex

Terminales En Guadalinex tenemos dos formas de acceder a los programas:

<span id="page-3-2"></span><span id="page-3-1"></span> $2\text{Si}$  es posible, se integrarán dentro de los apuntes

<sup>&</sup>lt;sup>3</sup>Esto significa que, siempre que sea posible, me restringiré a los repositorios de Guadalinex, sin entrar en los de Sarge.

- Desde los menús que aparecen en el escritorio
- $\blacksquare$ <br>Desde una xterm<br/>[4](#page-4-0)

Δ

En la mayoría de los casos daremos indicaciones para acceder de las dos formas. El motivo de hacerlo así es que la ubicación de los programas en los menús puede cambiar de unas distribuciones a otras, mientras que ejecutamos el programa desde un terminal no tenemos que preocuparnos por esto.

Para abrir un terminal, desde GNOME, podemos hacerlo de dos formas:

En el menú principal de GNOME:  $\bigcirc$ Aplicaciones  $\triangleright$  Configuración  $\triangleright$  Terminal

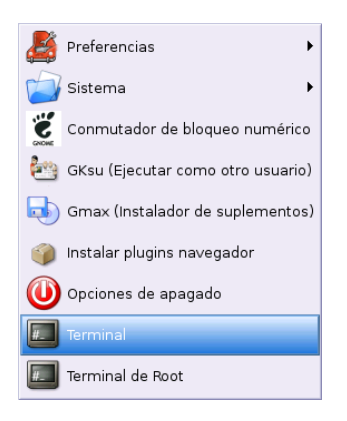

Podemos abrir "dos tipos" de terminales: terminales para ejecutar comandos como el usuario con el que estamos trabajando, o terminales que se ejecutan como usuario root. En general, si vamos a cambiar algún parámetro de la configuración del sistema será necesario optar por el segundo tipo (Terminal de Root), para acceder a él tendremos que introducir la password del root.

En cualquier lugar vacío del escritorio hacemos clic con el **botón derecho** y en el menú contextual que nos aparece elegimos la opción Abrir una terminal.

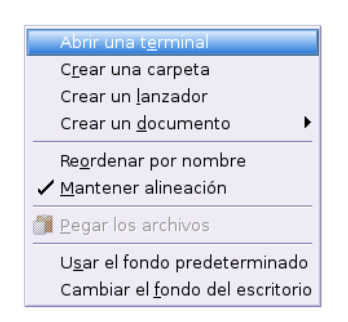

En ambos casos nos aparece una ventana en la que podemos introducir comandos de Linux.

<span id="page-4-0"></span> $4$ Un terminal o xterm es una ventana que nos permite introducir órdenes o comandos

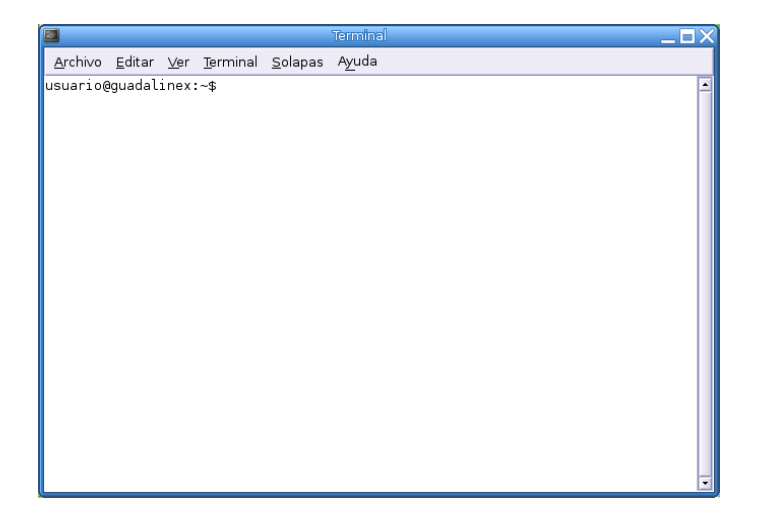

Instalación de paquetes en el ordenador de casa Vamos a recordar brevemente cómo instalar y desinstalar programas. En Guadalinex existen diferentes métodos de instalación y desinstalación de paquetes.

Si bien la instalación de paquetes en formato Debian se puede hacer en modo gráfico usando  $synaptic<sup>5</sup>,$  $synaptic<sup>5</sup>,$  $synaptic<sup>5</sup>,$  he optado por usar de forma genérica el comando  $apt-get.$  El motivo de hacerlo así, es que sobrecarga menos los apuntes (respecto a las capturas); adem´as, si se ha de usar es porque ya se tiene Guadalinex2004 y, en consecuencia, se tienen nociones suficientes de administración de sistemas Linux.

Para trabajar con él, los pasos son:

1. Asegurarnos de que estamos conectados a Internet.

En esta terminal escribiremos literalmente y sin comillas " $su$ "<sup>[6](#page-5-1)</sup>, a continuación nos solicitará la contraseña de root. Sabremos que estamos trabajando como root porque nos aparecerá el símbolo "#", si sólo fuésemos un usuario normal nos aparecería el símbolo "\$".

2. Para actualizar la lista de paquetes disponibles, utilizaremos el comando:

#### # apt-get update

Por último, para instalar un paquete de nombre "nombre paquete"

# apt-get install nombre\_paquete

#### Pero, ¿y si no está en los repositorios?

Cuando sea un paquete que no está en los repositorios de Guadalinex (no estará a nuestra disposición en las aulas TIC) explicaré cómo se instala, bien con donata o bien desde binarios en formato tar.gz. Esto pasará por ejemplo con wink y hotpotatoes.

<span id="page-5-0"></span><sup>5</sup>Para trabajar con ella podemos dirigirnos directamente a:

 $\rightarrow$  Aplicaciones  $\rightarrow$  Configuración  $\rightarrow$  Sistema  $\rightarrow$  Synaptic (gestor de paquetes) O bien desde una xterm y como root ejecutando:

<sup>#</sup> synaptic &

<span id="page-5-1"></span> $^6$ esto quiere decir que no vamos a trabajar como el usuario normal con el que hemos iniciado la sesión sino como root o superusuario, ya que los cambios que vamos a realizar no los puede realizar cualquier usuario del sistema, solo el jefe.

## <span id="page-6-0"></span>1.1.1. Esquema de los apuntes<sup>[7](#page-6-1)</sup>:

Para las distintas aplicaciones que vamos a ver voy a intentar seguir el esquema que sigue. No obstante y para que la lectura sea más fluida, en general no habrá una separación física entre los distintos apartados. Vuelvo a remarcar aquí que las cuestiones relativas a la instalación de programas no son necesarias para los ordenadores de los centros TIC.

#### Introducción.

Δ

- Instalación Ya se ha explicado antes, a veces, dependiendo de si se trabaja en casa o en el centro se podrá saltar. Otras veces (cuando la aplicación no esté instalada en los centros, su estudio será fundamental).
- Uso Breve indicación sobre aspectos no inmediatos sobre su uso y manuales o documentación existente.
- Práctica Una práctica guiada sobre su uso que nos permita conocer mejor qué posibilidades nos brinda ese programa para trabajar con él en clase.

Antes de seguir, tomémonos un respiro y, si no lo hemos hecho, leeamos la frase con que se inicia el curso (creo que merece la pena).

Para terminar, me gustaría mencionar que algunas partes del material de este curso se recogen aspectos tratados en el curso Software Libre y Educación: Guadalinex (Debian) y Aplicaciones Didácticas, elaborado junto a JUAN ALONSO y FERMÍN RUBIO e impartido en los cursos Thales-Cica de 2005. Podéis acceder a él en

<http://www.picasa.org/cdcursos/>

<span id="page-6-1"></span><sup>7</sup>Siempre que sea posible

## <span id="page-7-0"></span>Capítulo 2

## Software educativo y su utilidad didáctica

## <span id="page-7-1"></span>2.1. Introducción

Algunas de las preguntas que justifican este capítulo son:

■ ¿Sólo pueden trabajar con los ordenadores "l@s list@s de la informática"?

Tal cual lo veo, los profesores no tienen por qué tener grandes conocimientos de informática. El uso de un programa educativo que realiza una función simple que se integra sin más en la clase, nos permite no tener que ser un "gurú" de la informática y sin embargo usar nuevas tecnologías en nuestra programación diaria. Desde esta perspectiva vamos a ver aplicaciones que nos den ideas para usar en el aula en las que el docente sólo tiene que saber lo mínimo de informática.

■ ¿Cómo utilizar el software libre en el trabajo?

En los centros TIC tenemos a nuestra disposición muchas herramientas y como docentes, si deseamos sacarles el máximo partido (que no es poco), debemos aprender a usarlas. Mi pretensión es mostrar programas que generen ideas prácticas que puedan ser usadas en las aulas (que al fin y al cabo es lo que más interesa), y además, usando lo ya instalado en cualquier ordenador del centro.

 $\blacksquare$  Si ya tengo una utilidad que hace lo que yo deseo *i* por qué no usarla?

Cuando a un centro llegan "los ordenadores", comienza una nueva manera de enseñanza en la que es necesario experimentar y aprender. Si existe alguna aplicación que se adecúe a nuestras necesidades, puede ser un buen comienzo para trabajar en clase las nuevas tecnologías, pese a que la discusión sobre la idoneidad de usar software educativo específico frente a software genérico sigue vigente.

Deseo desarrollar un recurso didáctico con Guadalinex, pero algunas de las actividades necesitan herramientas auxiliares (por ejemplo calculadoras para la clase de matemáticas, actividades de refuerzo de lengua, etc), ¿qu´e programas puedo usar? ¿dispongo de programas para mi labor de clase?

Si ya tenemos una aplicación que hace lo que yo deseo (por ejemplo kpercentage) no tiene ningún sentido que antes de saber si se adecúa a mi labor docente me enfrasque en la realización de otra actividad que haga lo mismo, mejor no reinventar la rueda y, ya que el tiempo en general no es algo que nos sobre, mejo usarlo en crear otras actividades nuevas que puedan ser usadas por todos.

 $\blacksquare$  Si el dichoso "interné" a veces no funciona, ¿cómo puedo trabajar con los ordenadores?

Responder que sí es uno de los objetivos de este capítulo. Para las clases tenemos a nuestra disposición muchos componentes y además gran variedad de programas.

Las respuestas a estas cuestiones justifican el comenzar el curso con este primer tema, pero antes dos aclaraciones:

- 1. en este tema se listan muchos programas que no son de obligada lectura para todos, y será nuestro nivel educativo, así como la asignatura que impartamos la que determine qué apartados leer y cuáles saltar. A diferencia de este tema, las aplicaciones que veamos en temas sucesivos sí que serán casi en su totalidad de uso general.
- 2. no se analizan todos los programas instalados, sino los que conozco mejor y a mi criterio pueden ser los más útiles.

## <span id="page-8-0"></span>2.2. Software Educativo de uso general

En este apartado trataremos de ver algunas aplicaciones educativas que es difícil clasificar en ningún apartado o que permiten ser usadas en todas las asignaturas.

#### <span id="page-8-1"></span>2.2.1. KDE-edu

El proyecto KDE incluye un apartado educativo <http://edu.kde.org/>. Desde aquí podemos ver las diferentes aplicaciones disponibles <http://docs.kde.org/stable/es/kdeedu/>, aunque sólo mostraré algunas de ellas y que están a nuestra disposición en los centros de enseñanza.

#### **Instalación**

Δ

Para instalar las KDE-edu:

#### # apt-get install kdeedu kdeedu-data kdeedu-doc-html kde-i18n-es

El último paquete lo instalamos para que las aplicaciones del  $\rm KDE^{1}$  $\rm KDE^{1}$  $\rm KDE^{1}$  estén en castellano.

Si instalamos estos paquetes, además de los programas de KDE-Edu que se ven a continuación en esta sección, se instalarían<sup>[2](#page-8-3)</sup>:

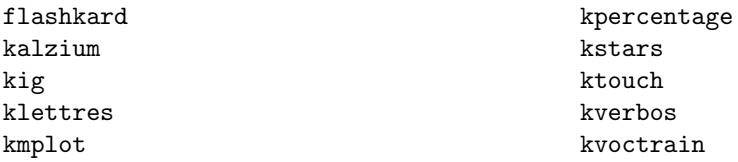

pero, aunque pertenecen "al mismo programa" he preferido situarlos en la sección adecuada en función de su utilidad. No se volverá a comentar después la forma de instalarlos, puesto que ya se instalan con estos paquetes.

<span id="page-8-3"></span><span id="page-8-2"></span> $1$ K Desktop Environment, es un entorno de escritorio similar a GNOME.

 ${}^{2}$ La última versión de este paquete de herramientas trae un programa para Geografía (kGeography), pero aún no está instalado en los centros TIC.

#### kEduca

Δ

Es una aplicación que permite la realización de pruebas interactivas basadas en formularios. Podemos encontrar un manual en castellano en <http://docs.kde.org/stable/es/kdeedu/keduca/>. Para acceder a él

 $\bigcirc$ Aplicaciones  $\triangleright$  Menú Debian  $\triangleright$  Aplicaciones  $\triangleright$  Educación  $\triangleright$  KEduca o desde un terminal con

\$ keduca

#### kTouch

Es un programa para aprender mecanograf´ıa. KTouch proporciona textos para el entrenamiento y ajustes a distintos niveles, dependiendo de lo bien que se haga. Puede mostrar qué tecla es la siguiente, y qué dedo es el correcto para pulsarla.

 $\bigotimes_{\text{Aplicaciones} \triangleright}$  Educación  $\triangleright$  Lengua  $\triangleright$  Ktouch o desde un terminal con

\$ ktouch &

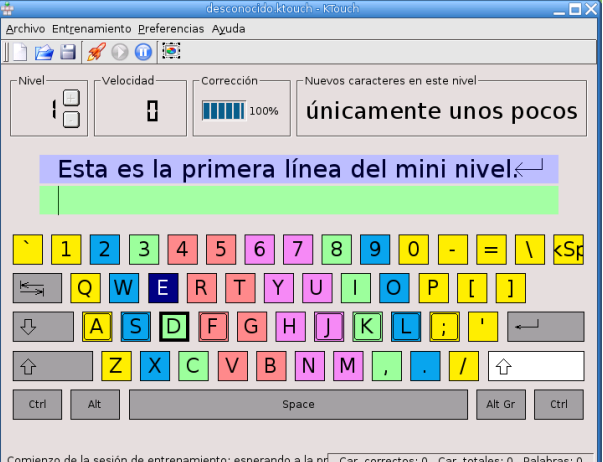

Podemos encontrar un manual en castellano en [http://docs.kde.org/stable/es/kdeedu/](http://docs.kde.org/stable/es/kdeedu/ktouch/) [ktouch/](http://docs.kde.org/stable/es/kdeedu/ktouch/)

#### FlashKard

FlashKard está basado en un antiguo método de aprendizaje utilizado para la enseñanza de los niños. El maestro presenta una serie de tarjetas que contienen preguntas, y en las que el niño escribirá su respuesta en el reverso. Las tarjetas serán comprobadas por el enseñante después de cada ronda.

Para acceder al programa lo podemos hacer siguiendo la cadena de menús <sup>△</sup>Aplicaciones→Menú  ${\bf Debian}{\rightarrow}{\bf Aplicaciones}{\rightarrow}{\bf Educación}{\rightarrow}{\bf FlasKard},$ o desde un xterm con

\$ flashkard &

Δ

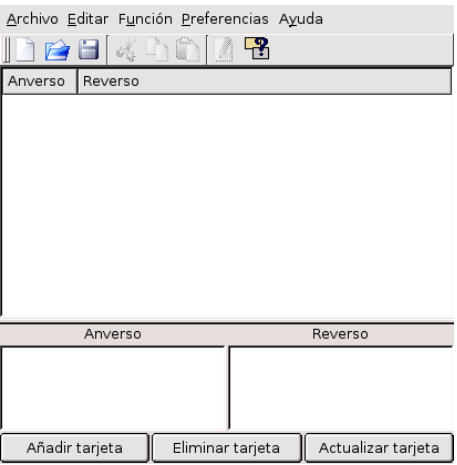

Podemos encontrar un manual en castellano en la misma ruta donde está la documentación de KDE-Edu

Actividad con FlashKard Vamos a realizar con FlashKard una actividad que nos permita reforzar el aprendizaje de las palabras agudas, llanas y esdrújulas  $(4^{\circ}$  de primaria).

Una vez que hemos entrado en el programa pulsamos sobre Archivo→Nuevo y empezamos a crear las distintas tarjetas. Para esto, en los campos de la parte inferior de la ventana vamos introduciendo el contenido de cada una en Anverso y Reverso, pulsando después sobre Añadir tarjeta (siempre podremos borrar o actualizar las que nos interesen si después queremos cambiar alguna).

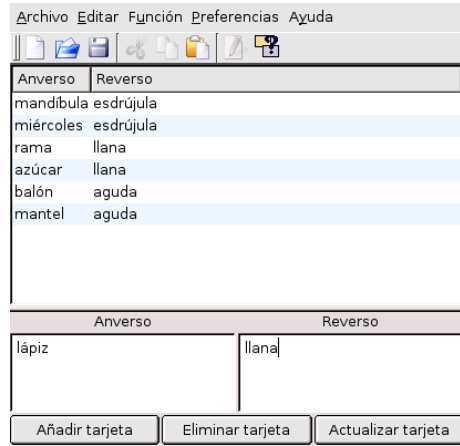

Cuando hayamos terminado de escribirlas todas, guardamos el archivo creado (debe tener extensión .kvtml).

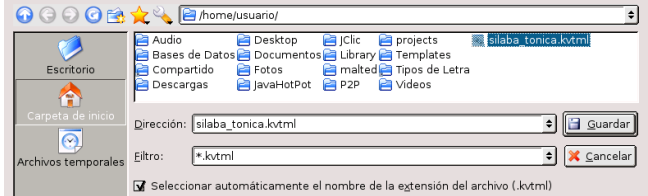

Ahora ya podemos realizar el cuestionario. En el menú Preferencias podemos elegir el tipo de cuestionario que nos interese (aleatorio, ordenado o tarjetas r´apidas). En este caso hemos optado por un cuestionario aleatorio. Pulsando sobre el botón con el signo de interrogación comienzan a mostrarse las tarjetas.

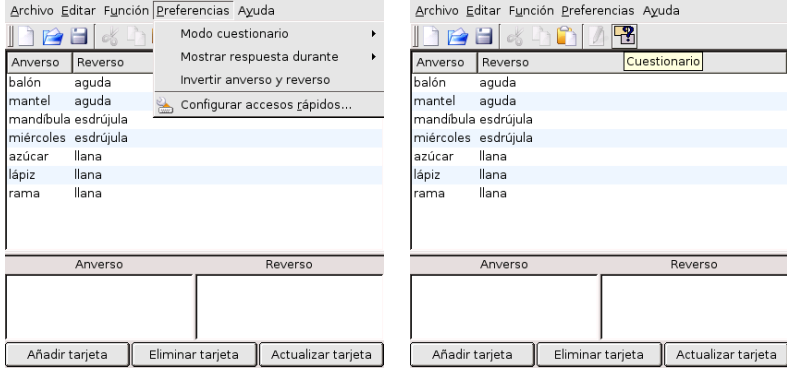

El programa nos irá presentando las distintas tarjetas y el alumno tendrá que escribir el reverso adecuado en el campo que aparece en la parte inferior de la ventana. Al pulsar sobre Comprobar nos dice si la respuesta es correcta o no y pasa a la siguiente tarjeta. Cuando ha terminado con todas nos da el porcentaje de aciertos y pregunta si queremos volver a repetirlo.

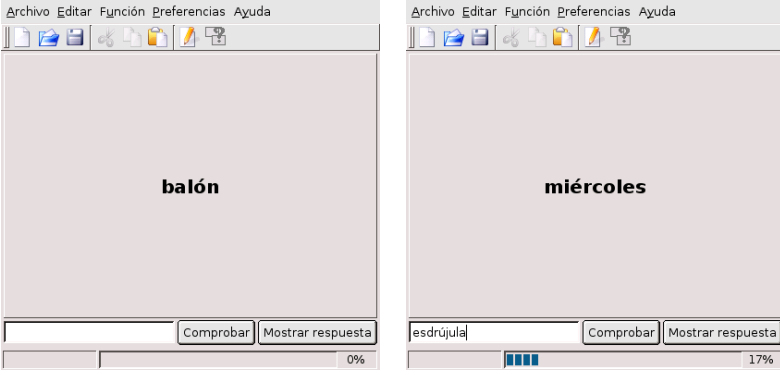

### <span id="page-11-0"></span>2.2.2. GCompris

Este programa merece mención especial. Gcompris es un programa desarrollado por BRUNO COUDOIN. Se trata de un software educativo libre para Linux y está pensado para niños de 3 a 8 años (por lo que puede ser bastante útil en las etapas iniciales). La página web del programa es <http://www.ofset.org/gcompris/>

#### **Instalación**

Δ

Para disponer de él instalamos los paquetes:

# apt-get install gcompris gcompris-sound-es

Uso Una vez instalado lo encontramos en:

 $\bigcirc$ Aplicaciones  $\triangleright$  Menú Debian  $\triangleright$  Aplicaciones  $\triangleright$  Educación  $\triangleright$  gcompris O desde una xterm:

\$ gcompris &

Cuando entramos en el programa nos aparece una pantalla como ésta:

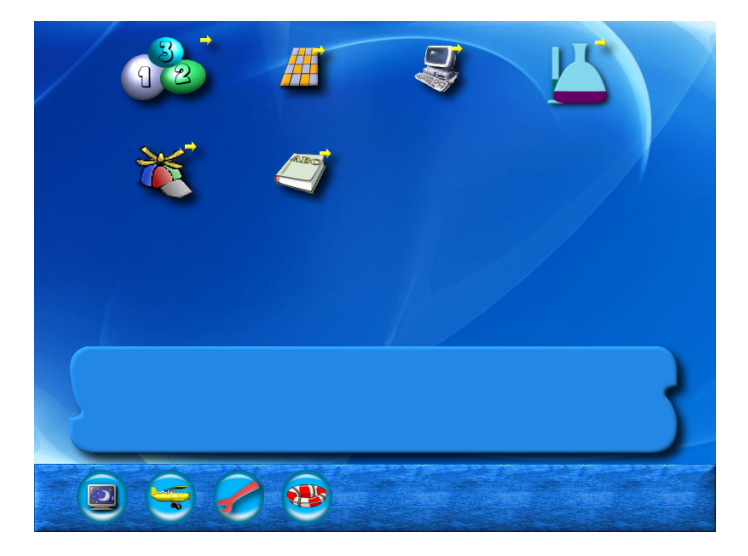

Incorpora 55 actividades distintas, entre ellas: actividades de lectura, actividades de álgebra sencillas, puzzles, relojes, ajedrez, actividades para familiarizarse con el ordenador ... Están agrupadas en 6 bloques (lectura, recreativas, experiencias, ordenador, tablero y álgebra).

Junto al icono de cada actividad aparecen una o varias estrellas. Sirven para indicar el nivel de dificultad que presenta:

 $\blacksquare$  1 estrella: 3-4 años

Δ

- $\blacksquare$  2 estrellas: 5-6 años
- $\blacksquare$  3 estrellas: 7-8 años

En algunas actividades se puede elevar el nivel con el "dado" que aparece en la pantalla.

En la parte superior aparecen los iconos correspondientes a los bloques de actividades, pulsando con el ratón podemos ver las actividades de cada uno.

En la parte inferior aparecen otra serie de iconos que nos permiten

salir del programa

ver la versión con la que estamos trabajando

configurar el idioma, resolución de la pantalla,  $\dots$  y

una peque˜na ayuda.

## <span id="page-12-0"></span>2.3. Astronomía

Si te gusta mirar al cielo, disfrutarás con estos programas.

Además de KStars, en los centros TIC está instalado Celestia, pero deberían actualizar la versión ya que si bien se inicia el programa, cuando se intenta hacer algo con él hace "crashing" y no he conseguido trabajar de forma adecuada. Por si actualizan o funciona bien, un artículo muy interesante sobre su uso lo podéis encontrar en

<http://www.linux-magazine.es/issue/11/Celestia.pdf> y en la web del curso.

### <span id="page-13-0"></span>2.3.1. KStars

Δ

KStars es un programa de astronomía para linux, un "planetario de escritorio" como le llaman sus autores. La página principal del programa es:

<http://edu.kde.org/kstars>

donde podéis encontrar documentación sobre él.

KStars es fácil de manejar, por lo que puede ser interesante para empezar con el estudio de la astronomía.

Después de instalar, si lo ejecutamos

## $\bigcirc$ Aplicaciones  $\triangleright$  Educación  $\triangleright$  Ciencia  $\triangleright$  KStars o con

### \$ kstars &

nos mostrará la siguiente pantalla<sup>[3](#page-13-1)</sup> que nos permite configurar el programa a nuestra situación y, si lo deseamos, instalar los datos extra necesarios para esa configuración.

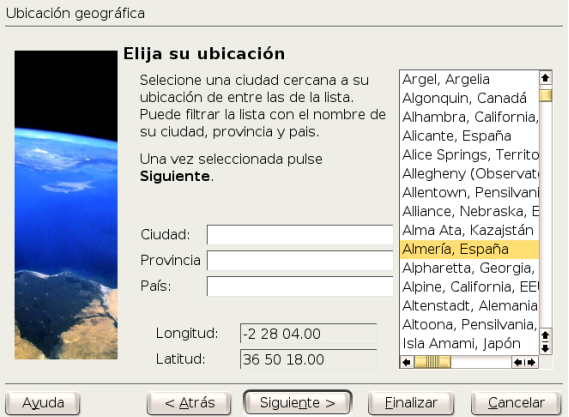

KStars es muy configurable, se puede controlar qué objetos se muestran y con qué colores. Esta versión, la 1.1, incluye una base de datos con 40.000 estrellas, los planetas y muchos asteroides y cometas.

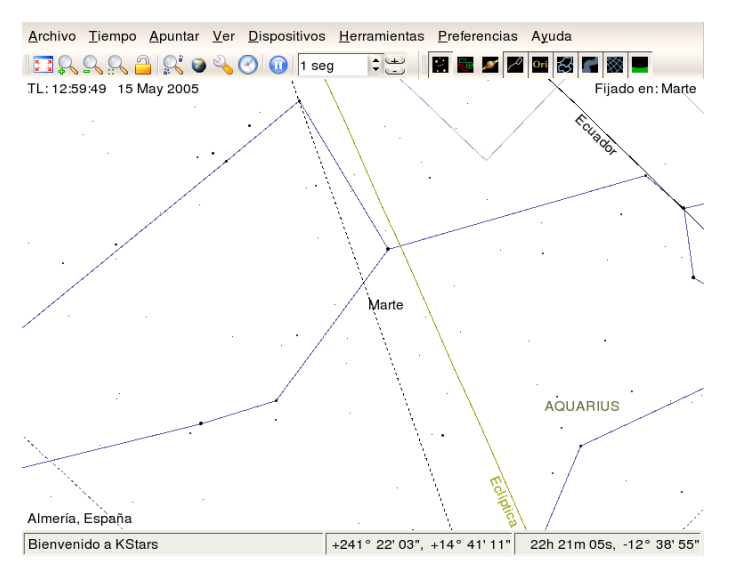

Cuando vamos pasando el puntero del ratón sobre los distintos objetos de la boveda celeste veremos que nos muestra su nombre en pantalla, también podemos cambiar la posición de la bóveda celeste mediante "arrastrar y soltar".

<span id="page-13-1"></span><sup>3</sup>Para que aparezca en castellano hemos de tener instalado el paquete kde-i18n-es

Desde el menú **Herramientas→Qué ocurre esta noche** conseguimos que nos muestre los datos de los objetos visibles esa noche desde nuestra localización.

Otra posibilidad interesante es que permite crear guiones que podemos guardar y reproducir después. Hay algunos ejemplos en <http://edu.kde.org/kstars/scripts/>

Además, si estamos conectados a internet se pueden bajar imágenes de cualquier objeto, basta con hacer clic con el botón derecho del ratón sobre el objeto deseado. Tenemos en nuestras manos un programa con el que sin duda disfrutaremos.

## <span id="page-14-0"></span>2.4. Física y Química

Además de las calculadoras (véase [2.6.2](#page-20-1) en la página [20\)](#page-20-1):

#### <span id="page-14-1"></span> $2.4.1.$  curso-física

Δ

Un "añadido" que rompe la idea incial de que sólo se hablará de programas instalados en los centros TIC. Se trata de un Curso de Física que han empaquetado para Linex (y que se puede solicitar que instalen). Para instalarlo en nuestro ordenador, se baja el paquete cursofisica\_20051220- 1\_all.deb desde

<http://www.linex.org/sources/linex/debian/dists/cl/linexedu2004/binary-i386/quimica/> y se instala con:

# dpkg -i cursofisica\_20051220-1\_all.deb

Si deseáis ver su contenido está a vuestra disposición en Moodle, tanto para visualizarlo como para bajarlo en formato zip. Pero ojo, son más de 16MB

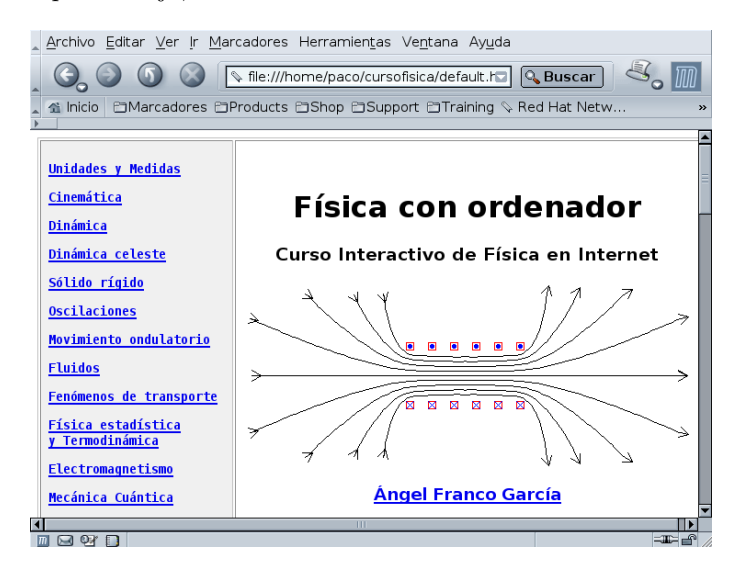

#### <span id="page-14-2"></span>2.4.2. Kalzium

Es un completo sistema periódico<sup>[4](#page-14-3)</sup>, con gran cantidad de funcionalidades. Accedemos desde  $\bigcirc$ Aplicaciones  $\triangleright$  Educación  $\triangleright$  Ciencia  $\triangleright$  Kalzium o con

\$ kalzium &

<span id="page-14-3"></span><sup>&</sup>lt;sup>4</sup>Además de Kalzium, está instalada gperiodic, es más simple que Kalzium y no presenta ventajas sobre ella. Su funcionalidad se reduce a visualizar una tabla periódica y ver información de los elementos. Si situamos el cursor por encima de una de las casillas nos muestra el nombre, el número atómico y el peso atómico de cada elemento; pero si pulsamos sobre un elemento en concreto la información que nos muestra es más completa.

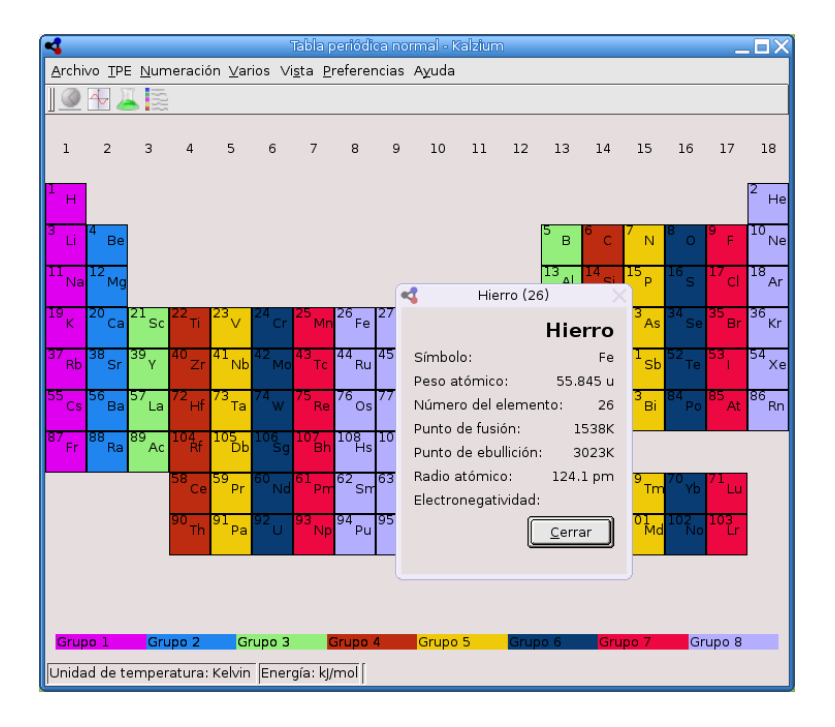

Además si nos situamos sobre cualquier elemento de la tabla y pulsamos con el botón derecho del ratón nos muestra un resumen de sus propiedades y si lo hacemos con el botón izquierdo se abre una ventana con más información del elemento (valencia, n<sup>o</sup> atómico, peso, electronegatividad, descubrimiento ..., así como un esquema de su estructura). Desde la barra de herramientas también podemos hacer que nos muestre el estado de los distintos elementos en función de la temperatura o ver c´omo se ha ido conociendo a lo largo del tiempo.

Podemos encontrar un manual en castellano en [http://docs.kde.org/stable/es/kdeedu/](http://docs.kde.org/stable/es/kdeedu/kalzium/) [kalzium/](http://docs.kde.org/stable/es/kdeedu/kalzium/)

Actividades con Kalzium Vamos a realizar algunas actividades para iniciarse en el estudio del Sistema Periódico, estarían enfocadas para 3° y 4° de ESO.

- 1. A la vista de la tabla periódica contesta:
	- a)  $i$ Cuántos grupos hay?

Δ

- b)  $i$ Cuántos periodos hay?
- c)  $\zeta$ Qué criterio es el utilizado para ordenar los elementos en la tabla periódica?
- 2. Descubrimiento de los distintos elementos químicos a lo largo del tiempo:
	- $a)$  anotar los elementos que se conocían en el año 1800
	- $b)$  *i*en qué año se descubrió el Curio?
- 3. Anotar el estado físico de los siguientes elementos a  $-273°C$ ,  $25°C$  y  $1000°C$ : H, O, Na, Hg, Ag, Fe.
- 4. Estudiar cómo varían el peso atómico y la electronegatividad en los elementos del segundo periodo.
- 5. Calcular el peso molecular y la composición centesimal de la molécula de agua.

Δ

Lo primero que debemos hacer es abrir el programa. Nos situamos entonces sobre el menú desplegable **Bloques** y seleccionamos la opción **Grupos**, de esta forma nos aparecerán los distintos grupos de la tabla periódica.

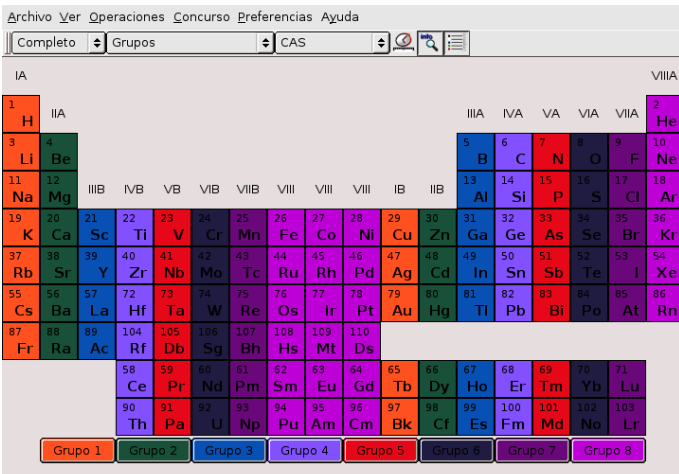

Para ver cómo se han ido descubriendo los distintos elementos a lo largo de la historia sólo tenemos que pulsar sobre el icono con la imagen de un reloj. Aparece entonces en la parte inferior una barra que nos permite desplazarnos a lo largo del tiempo e ir viendo gráficamente el descubrimiento de los distintos elementos. Para ver cuándo se descubrió un elemento concreto (y más información sobre él) nos situamos sobre él y pulsamos el ratón, se abrirá una pantalla de información de dicho elemento.

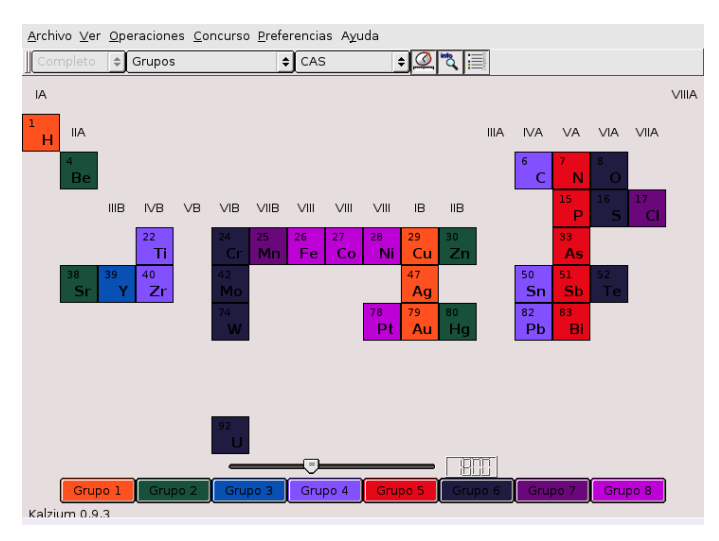

Ahora vamos a estudiar el estado de la materia. En Bloques seleccionamos la opción Estado de la materia y nos aparece la tabla periódica con distintos colores según el estado de los elementos, por defecto nos muestra el estado físico a 25° C. Cada vez que pulsamos sobre Estado de la materia se abre una ventana en la que podemos poner la temperatura que deseamos, si pulsamos sobre el botón **Introducir temperatura**, o bien ir viendo la variación al movernos por la escala lateral.

Δ

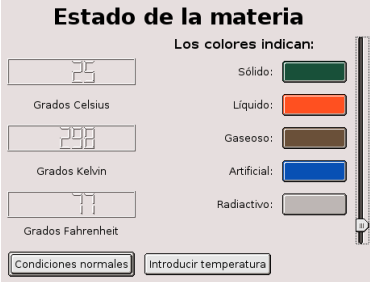

Para realizar el apartado 4 vamos a utilizar la opción de dibujar gráficas que trae Kalzium. Nos vamos al menú Opciones→Dibujar, y en los dos campos superiores seleccionamos los valores correspondientes al primer y último elemento del periodo. Después seleccionamos la variable que queremos estudiar (en este caso lo haremos primero con Peso atómico y después con Electronegatividad). Pulsamos sobre el botón Dibujar y nos aparecerá la gráfica correspondiente a la izquierda de la pantalla.

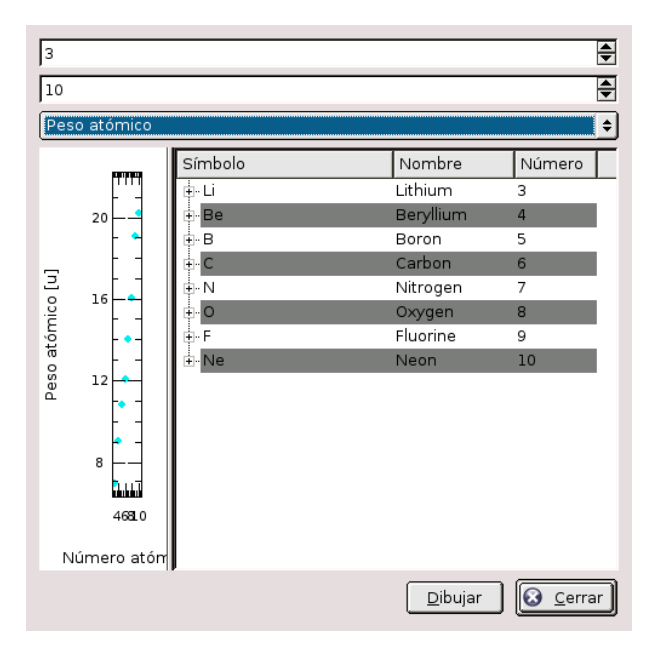

Para terminar vamos a ver cómo calcular pesos moleculares con Kalzium. De nuevo nos vamos al menú Opciones y ahora seleccionamos Calcular. En el campo Fórmula escribimos la molécula correspondiente (en este caso H2O<sup>[5](#page-17-0)</sup>) y le damos al botón **Calcular**. Nos calcula el peso molecular y la composición en  $\%$ .

<span id="page-17-0"></span> $5$ Los subíndices no se escriben como tal, sino como un número normal

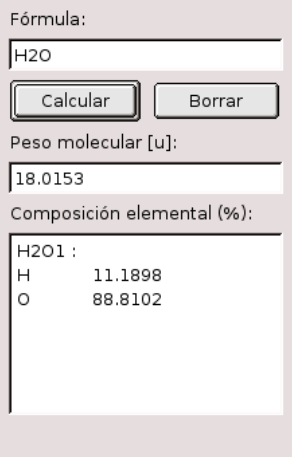

Desde el menú Preferencias→Configurar Kalzium podemos cambiar los colores que trae por defecto y optar por dos tipos de información para los elementos: elemental o avanzado. También trae preguntas tipo test, se accede a ellas en Concurso.

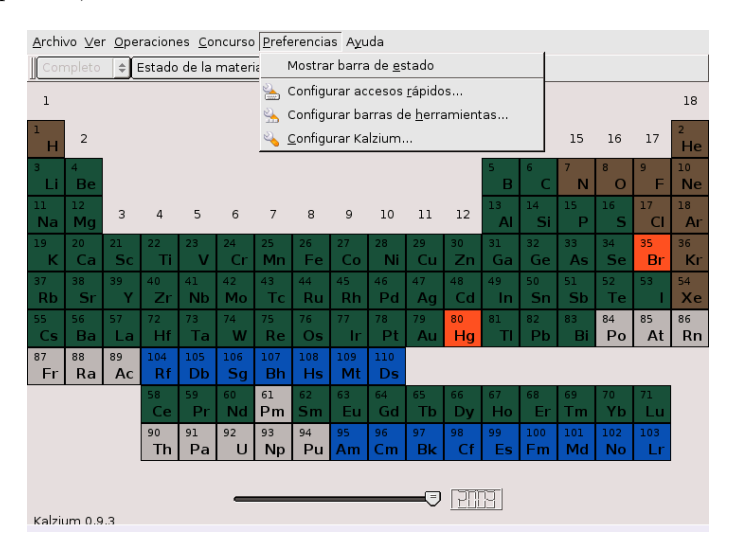

## <span id="page-18-0"></span>2.5. Lengua: KVerbos

Δ

En una aplicación especialmente diseñada para el estudio de las formas verbales del idioma español.

#### Entramos con  $\bigcirc$ Aplicaciones > Educación > Lengua > Kverbos o con \$ kverbos &

Nos puede servir de ayuda en el aprendizaje de los verbos. Hay un problema con la versión instalada en los centros TIC y con la que se instala con Guadalinex 2004: no permite cargar la lista de verbos que trae predefinida. No obstante este inconveniente hemos preferido documentar su  $\mu$ uso<sup>[6](#page-18-1)</sup> porque pensamos que es una buena utilidad y este problema se puede solucionar solicitando su actualización desde los centros TIC.

La lista predefinida de verbos que se carga desde el menú Archivo→Abrir archivo de verbos estándar, empieza entonces a mostrarnos una serie de verbos y tendremos que escribir la forma correcta del tiempo que nos solicite. Si pulsamos el botón **Correcto** nos muestra en rojo los que

<span id="page-18-1"></span> $6$ De hecho, la captura gráfica se ha realizado usando esta lista predefinida

tenemos mal y con **Solución** nos muestra el resultado correcto. Al pulsar sobre **Continuar** nos muestra el siguiente verbo.

En Opciones→Configurar Kverbos podemos cambiar algunas de las opciones que trae, por ejemplo seleccionar más tiempos verbales o hacer que la corrección sea estricta (teniendo en cuenta los acentos) o no (sin tenerlos en cuenta).

La lista de verbos que trae es bastante amplia, podemos verla desde Editar→Editar lista de verbos. También permite crear nuestros propios archivos, desde el menú Editar→Introducir nuevo verbo iremos introduciendo los verbos que deseamos. En el propio manual que acompaña a Kverbos se explica con todo detalle su uso. Podemos acceder a él desde el menú Ayuda→Manual de KVerbos

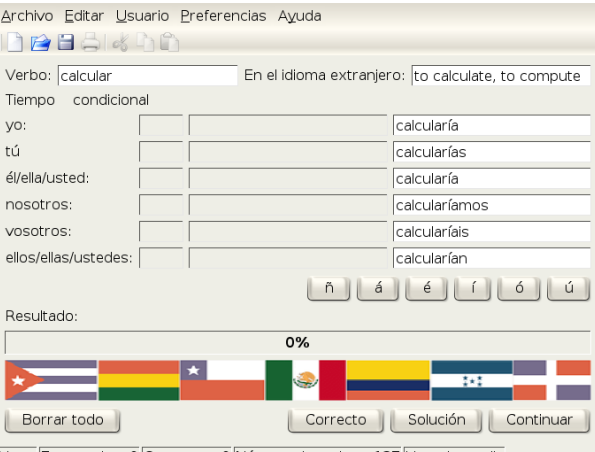

Listo. Entrenados: 0 Correctos: 0 Número de verbos: 137 Usuario: nadie

Podemos encontrar un manual en castellano en la ayuda genérica que se comenta al hablar de KDE-Edu.

## <span id="page-19-0"></span>2.6. Matemáticas

Δ

Linux y recursos de matemáticas: una conjunción casi perfecta. Linux es la herramienta idónea para construir las matemáticas. Vamos a hablar de unos cuantos programas de matemáticas exponiendo una breve reseña de lo que se puede hacer con cada uno. Todos ellos están muy bien documentados (casi siempre en inglés) pero no creo que eso sea un grave problema.

Hay una serie de actividades que merecen especial atención y visita, se trata de:

wims Interactive mathematics on the internet  ${\tt http://vims.unice.fr/wims/.}$  Es una  ${\tt Web}^7$  ${\tt Web}^7$ con multitud de actividades interactivas para matem´aticas. Si bien el entorno inicial no es muy atractivo, cuando se comienza a trabajar con él se ve el enorme potencial que encierra. Con los módulos existentes en la actualidad se puede desarrollar prácticamente todo el currículum de matemáticas. Permite que los alumnos/as establezcan el nivel de dificultad en el que trabajar y autoevaluar sus conocimientos<sup>[8](#page-19-2)</sup>.

<span id="page-19-1"></span><sup>&</sup>lt;sup>7</sup>Existen paquetes para la versión inestable de Debian.

<span id="page-19-2"></span><sup>8</sup>Se puede instalar en un servidor web, por ejemplo <http://www.iesmurgi.org/wims>.

#### <span id="page-20-0"></span>2.6.1. kPercentage

Δ

KPercentage es una aplicación matemática que ayuda a los alumnos a mejorar sus habilidades en el cálculo de porcentajes. Hay una sección especial de entrenamiento para las tres tareas básicas con varios niveles dificultad. Por último el alumno puede seleccionar el modo aleatorio, en el que se mezclan las tres tareas al azar.

Entramos en el programa desde  $\bigcirc$ Aplicaciones  $\triangleright$  Educación  $\triangleright$  Matemáticas  $\triangleright$  KPercentage o con

#### \$ kpercentage &

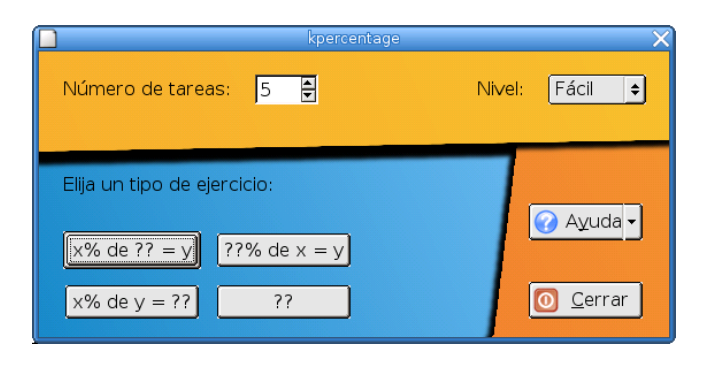

Se puede seleccionar el número de ejercicios. Las opciones van desde 1 a 10 tareas.

Se puede usar este recurso para trabajar el bloque de proporcionalidad en toda la secundaria. Al disponer de autoevaluación nos permite adecuarlo a los distintos niveles que se van a presentar en el aula.

Podemos encontrar un manual en castellano en la documentación comentada al hablar de KDE-Edu.

#### <span id="page-20-1"></span>2.6.2. Calculadoras

Una de las quejas más comunes para trabajar las matemáticas usando calculadoras, es que, por un lado no todos nuestros alumnos la traen todos los d´ıas, y por otro, no podemos obligar a que lo hagan ni en su caso a que el modelo sea el mismo para todos. Pero ese problema se resuelve con las dos calculadoras que tenemos ya instaladas: CalcTool y Xcalc.

Para abrir la primera, ejecutar

\$ gcalctool

desde un terminal gráfico o seguir la secuencia  $\bigotimes$  Aplicaciones  $\triangleright$  Accesorios  $\triangleright$  Calculadora,

y para la segunda, **Aplicaciones**  $\triangleright$  **Educación**  $\triangleright$  **Matemáticas**  $\triangleright$  **Xcalc** o desde un terminal ejecutar

\$ xcalc

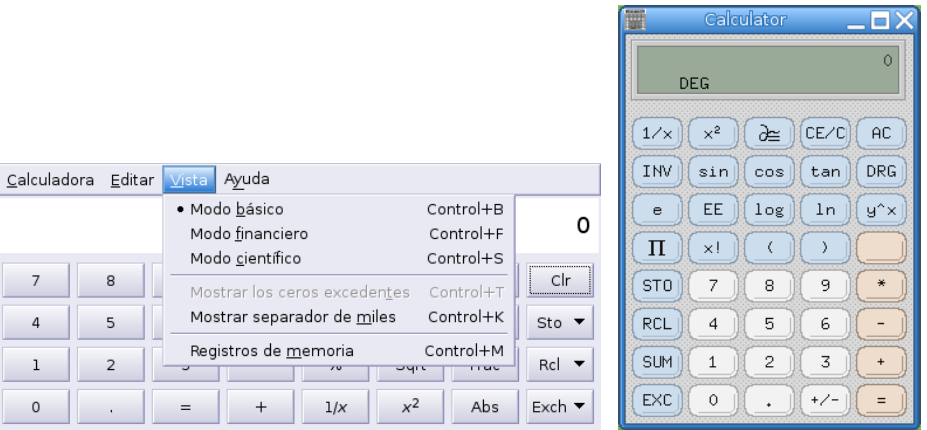

#### Una actividad con calculadoras

Un ejemplo sobre qué hacer con las calculadoras, nos lo brinda Agustín Carrillo en el número 22 de la revista Veintidos Séptimos, se trata de realizar las actividades que siguen:

#### Curiosidades numéricas

Δ

Aunque suponemos que en más de una ocasión, los números te habrán creado quebraderos de cabeza, te proponemos la realización de algunas operaciones matemáticas, con ayuda de una calculadora, para determinar ciertas curiosidades y propiedades de algo tan necesario y sobre todo, tan presente en nuestra sociedad, como son los números.

1. Comenzamos realizando operaciones con el número 37, multiplicándolo por múltiplos de 3:

$$
3 \times 37 = 111
$$

$$
6 \times 37 = 222
$$

$$
9 \times 37 = 333
$$

$$
12 \times 37 = 444
$$

Es fácil deducir qué ocurre al multiplicarlo por 15,18,21,24 y 27. Si seguimos multiplicando, obtendremos:

$$
30 \times 37 = 1110
$$

$$
33 \times 37 = 1221
$$

$$
36 \times 37 = 1332
$$

¿Sabrías cuáles serían los siguientes resultados?

¿Eres capaz de encontrar la raz´on por la que se obtienen las secuencias anteriores?

Algo similar ocurre con otro n´umero como es el n´umero 3367 cuando se multiplica por los múltiplos de 33.

2. Continuamos realizando nuevas operaciones, en este caso serán simples restas. Efectúa:

 $9 - 1$  $98-21\,$ 987 − 321 9876 − 4321

Conociendo los resultados anteriores, deduce los resultados que obtendrás al continuar la secuencia:

Al menos el último resultado es fácil de obtener.

Δ

3. Para la siguiente actividad necesitarás una buena calculadora con muchos dígitos si no eres capaz de deducir los resultados de las siguientes operaciones:

Repite las operaciones anteriores cambiando el 1 por un 9, e intenta adivinar el resultado.

4. A continuación, averiguaremos qué ocurre con el número 5 que se repite demasiado: Realiza los siguientes cálculos:

$$
8-3
$$

78 − 23

778 − 223 7778 − 2223 ........

Utiliza la calculadora, sin equivocarte en el orden de prioridad de las operaciones, para obtener los siguientes valores:

```
8^2 - 3^278^2 - 23^2778^2 - 223^27778^2 - 2223^2........
```
Para terminar, averigua la razón por la que ocurre lo siguiente:

 $2 + 1 \times 9 = 11$  $3 + 12 \times 9 = 111$  $4 + 123 \times 9 = 1111$  $5 + 1234 \times 9 =$  $6 + 12345 \times 9 =$ ...  $9 + 12345678 =$ 

Ya que estamos metidos en faena, te proponemos unos cuantos problemas, también con números.

#### Cuatro cuatros

Utilizando cuatro cuatros, distintas operaciones y paréntesis podemos obtener:

$$
4 - 4 + 4/4 = 1
$$

Intenta obtener de manera análoga, como resultados 2, 3, 4, 5, 6, 7, 8, 9 y 10.

#### El uno

Δ

Al calcular (1+2):3 se obtiene como resultado 1.

Coloca ente cada dos cifras las operaciones que necesites y los paréntesis para obtener siempre 1 como resultado

$$
1234=1
$$

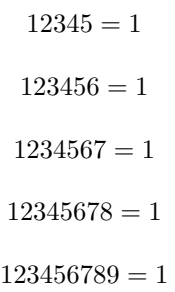

#### Productos con las nueve cifras

En los productos siguientes aparecen una sola vez cada una de las cifras 1, 2, 3, 4, 5, 6, 7, 8 y 9.

> $138 \times 42 = 5796$  $483 \times 12 = 5796$  $198 \times 27 = 5346$  $297 \times 18 = 5346$

 $i$ Podrías encontrar otros productos en los que ocurra lo mismo?

#### Una suma

Δ

 $i$ Cuál es el valor de  $9 + 99 + 999 + 9999 + \ldots + 99 \ldots, 999$ ?

#### <span id="page-24-0"></span>2.6.3. Programas para representaciones gráficas de funciones

#### KmPlot

Se trata de un programa para representar funciones matemáticas. Es simple de usar, permite representar varias funciones simultáneamente. En definitva una herramienta de un gran potencial en nuestras clases.

La gráfica la haremos con kmplot, lo abrimos desde  $\bigotimes_{\text{Aplicaciones} \triangleright}$  Educación  $\triangleright$  Matemáticas  $\triangleright$ KmPlot o con

\$kmplot &

Actividad Representa gráficamente la rectas  $g(x) = 2x - 3$ ,  $h(x) = x - 1$  e  $i(x) = -3x - 1$ .

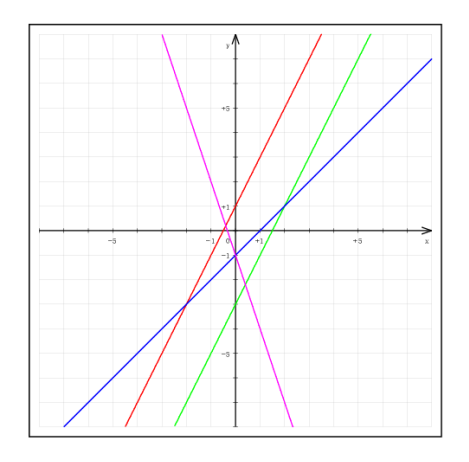

Para pintar una función se pulsa sobre **Funciones** y se escribe la función correspondiente. Repetimos el proceso para cada una de las funciones.

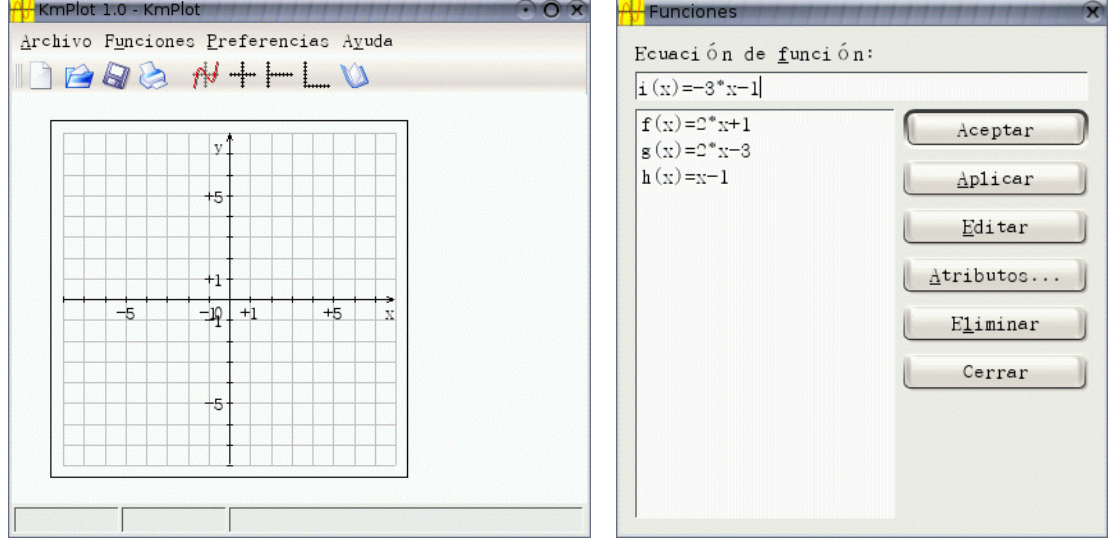

(a) Ventana principal (b) Dibujar con Kmplot

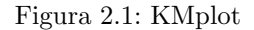

#### geg

Δ

Es un sencillo programa que sirve para representar funciones matem´aticas en dos dimensiones. Su uso no presenta ninguna dificultad y puede ser de utilidad para trabajar en el aula.

La página principal de este programa es:

<http://www.infolaunch.com/~daveb/>

Instalación Para instalarlo ejecutar desde un terminal gráfico, como root:

# apt-get install geg

Uso Una vez instalado, para arrancarlo basta con ejecutar en un terminal gráfico \$ geg &

o seguir la secuencia de menús  $\bigotimes_{\text{Aplicaciones} \triangleright}$  Educación  $\triangleright$  Matemáticas  $\triangleright$  geg

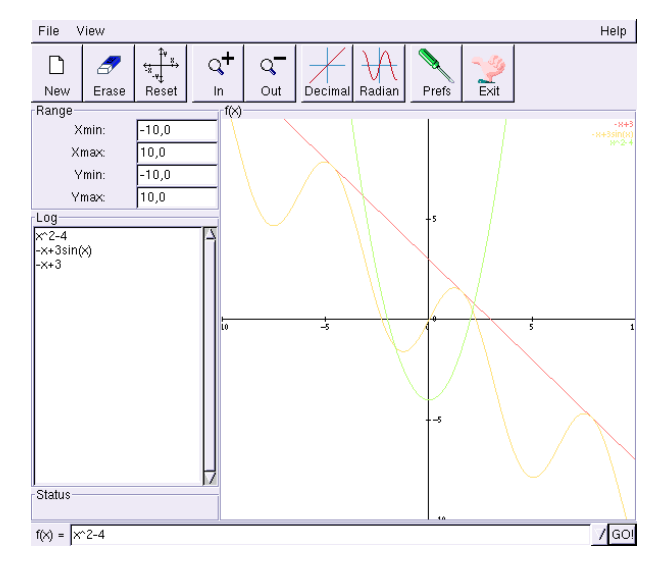

En la captura anterior se puede observar que se pueden representar varias funciones a la vez, cambiar la escala, etc.

En ella se distinguen seis partes:

- 1. Barra de menús
- 2. Iconos de Herramientas
- 3. Escala de los ejes de coordenadas
- 4. Una ventana con el historial de funciones
- 5. Barra donde se introducen las funciones
- 6. Ejes de coordenadas donde se visualizan las funciones

Los principales inconvenientes que presenta es que no permite imprimir ni guardar los trabajos. Para imprimir/guardar una representación gráfica hay que capturar la pantalla.

#### Práctica

Δ

Ejemplo de uso tanto para el programa kmplot como geg para explicar pendientes y ordenadas en el origen de forma gráfica. Representamos:  $x, 2x, 3x, 4x, 0, 5x, 0, 2x, -x, -2x, \ldots, x + 1, x + 2,$  $..., -2x + 1, -2x + 2, ..., -0.5x + 3$ , etc. Con las gráficas anteriores se establece el debate:

¿Qué significado puede tener el número que multiplica a la  $x$ ?

 $i$ Qué significado tiene el número que va sólo?

A partir de las respuestas a las preguntas anteriores se dota de significado a la pendiente  $(m)$ y la ordenada en el origen (n).

#### Gnuplot

GnuPlot es un programa que permite hacer representaciones gráficas en dos y tres dimensiones y visualizar datos matemáticos. Es un clásico en el mundo linux y se incluve en la mayoría de las distribuciones linux aunque no en todas se instala por defecto. Tanto es así que programas de cálculo numérico (como Octave) o simbólico (como Máxima) lo incorporan como complemento para sus representaciones gráficas. Una de sus características más interesante es que soporta multitud de formatos de salida, entre ellos LATEX, fig, pdf y png.

Su uso no es inmediato, y al principio puede resultar abrumador trabajar con él. Existen programas en modo gráfico que permiten trabajar con él a golpe de ratón pero no están instalados en los centros TIC (por ejemplo qalculate).

La página principal del programa es <http://www.gnuplot.info/>

Instalación Para instalarlo junto con su documentación, ejecutar como root:

# apt-get install gnuplot gnuplot-doc

Se instalarán las librerías requeridas y deberíamos instalar el paquete sugerido.

Uso Para ejecutar el programa introducir en un terminal la orden que sigue:<sup>[9](#page-27-0)</sup>

\$ gnuplot Aparecerá una pantalla informativa y el prompt de entrada de órdenes gnuplot > Para salir teclear quit o exit. Con help invocamos a la ayuda en linea, que podemos interrumpir con  $Control+C$ . Algunás ordenes básicas son:

help comando ayuda sobre comando

help plot ayuda sobre la representación de funciones

help set ayuda sobre las opciones del programa que podemos modificar con el comando set

- pwd muestra el directorio de trabajo
- cd "directorio" cambiar el directorio de trabajo. directorio debe ir entre comillas, éstas pueden ser simples o dobles.

clear borra la pantalla

plot [xmin:xmax][ymin:ymax] función representa la función en 2D

splot  $[xmin:xmax][ymin:ymax][zmin:zmax]$  funcion representa la función en 3D

load 'archivo' cargar un fichero en el que se han incluido una serie de datos para representarlos

save 'archivo' guarda una gráfica en un fichero de nombre archivo

show comando muestra los valores de ese comando

Existe mucha información en la red y por supuesto en la página principal del programa. Para ampliar sobre él:

- La documentación del propio programa instalada en /usr/share/doc/gnuplot-doc
- De <http://ozo.am.ub.es/~picanyol/doc/gnuplot.pdf> podéis bajar un manual (en inglés)

Veamos un par de ejemplos<sup>[10](#page-27-1)</sup>

gnuplot>plot [-pi:pi] sin(x\*\*2), cos(x)

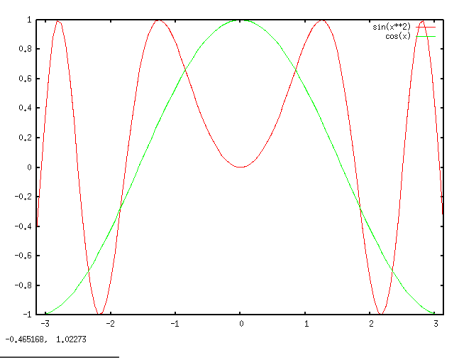

<span id="page-27-0"></span> $9A$  partir de ahora sólo indicaremos el modo comando

<span id="page-27-1"></span> $^{10}\mathrm{Observar}$  que estamos pintando dos funciones a la vez, esto se consique separándolas con una coma

```
gnuplot>splot [-5:5][-5:5] x**2-y**2
```
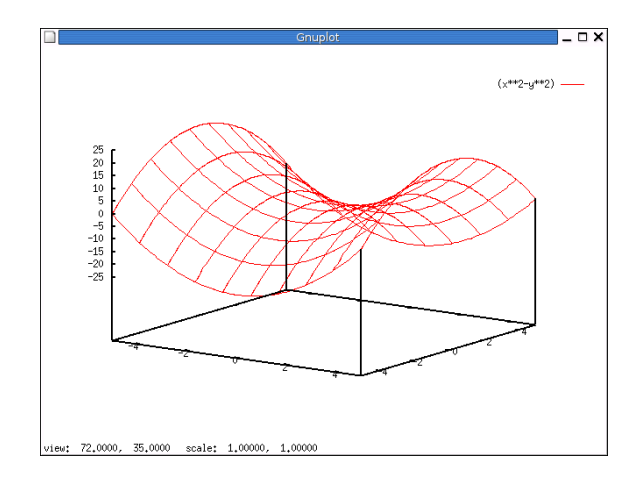

II Si la sintaxis de gnuplot nos resulta *abrumadora* recordemos que disponemos de un frontend para él: qalculate. No está instalado en los centros TIC, pero se puede solicitar su instalación si se considera interesante.

### <span id="page-28-0"></span>2.6.4. Geometría

Entre los muchos que hay, se queda en el tintero un gran programa para geometría dinámica, pero el idioma del interfaz hace que su uso sea menos intuitivo que los que siguen, se trata de kseg <http://www.mit.edu/~ibaran/kseg.html>.

#### DrGeo

DrGeo es un programa de geometría dinámica plana, parecido a Cabri, muy apropiado para trabajar en Secundaria. No está tan desarrollado como Cabri pero va evolucionando y mejorando bastante. Entre sus posibilidades está la de exportar<sup>[11](#page-28-1)</sup> los gráficos a L<sup>A</sup>TEX/PostScript, cosa que Cabri no permite. La página principal del programa  $es^{12}$  $es^{12}$  $es^{12}$ :

#### <http://ofset.org/drgeo>

en ella encontraremos siempre la última versión y un excelente manual en castellano: <http://www.ofset.org/articles/80>.

Instalación Para disponer de la documentación del programa necesitamos instalar un paquete a˜nadido:

#### # apt-get install drgeo drgeo-doc

Uso Para acceder a él, una vez instalado, seguimos la secuencia  $\bigcirc$ Aplicaciones  $\triangleright$  Educación  $\triangleright$ Matemáticas > DrGeo o ejecutamos:

#### \$ drgeo &

y se nos mostrará la ventana principal del programa (en la del gráfico ya hemos elegido crear una nueva figura):

<span id="page-28-2"></span><span id="page-28-1"></span> $11$ Permite exportar a formato Fly Draw, se trata del formato de descripción de figuras usado por WIMS.  $12$ La dirección

<http://www.seul.org>

es una página especializada en el uso educativo de Linux. No dejéis de visitarla.

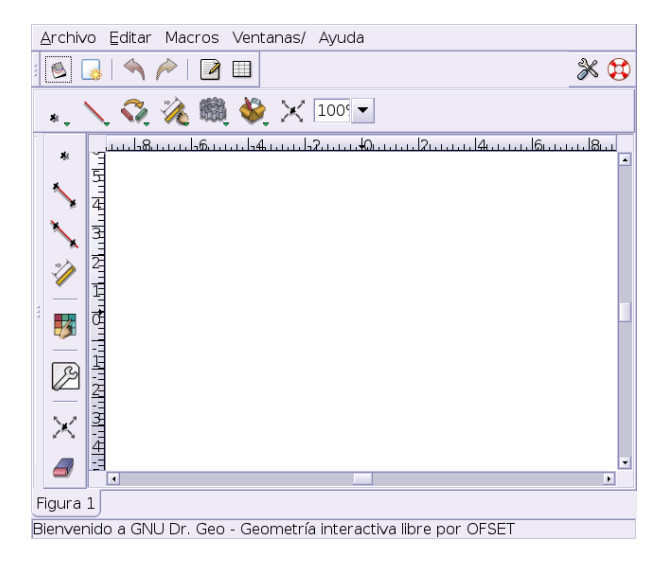

Su uso no presenta mayor problema gracias a la ayuda contextual (en castellano) que aparece al pasar sobre cualquiera de los elementos de las distintas barras de herramientas desplegables<sup>[13](#page-29-0)</sup>.

Si abrimos algunos de los ejemplos (/usr/share/drgeo/examples/figures/) podremos acceder al ejemplo típico sobre la recta de Euler (euler\_line.fgeo):

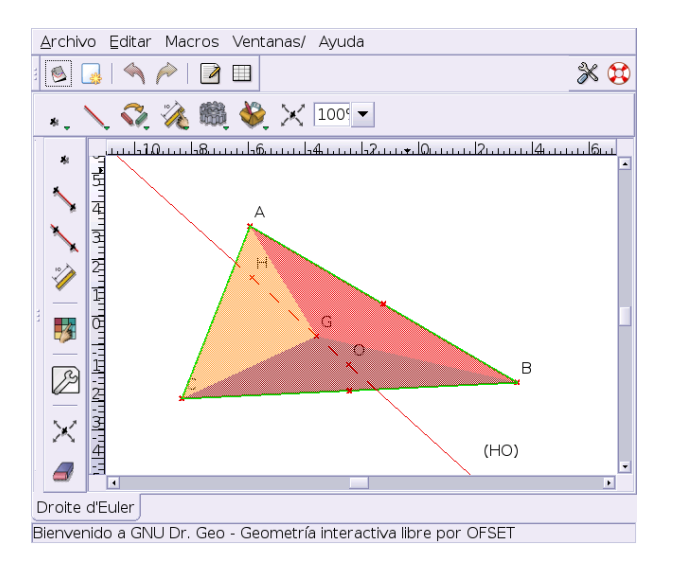

Documentación para trabajar con él:

Δ

- Fundamentalmente el manual ya comentado.
- La documentación contenida en el paquete drgeo-doc y accesibles en la ruta /usr/share/drgeo/help/es
- Las actividades desarrolladas para DrGenius en el libro Aprender con GNULinex disponible en la zona de descragas de <http://www.linex.org/>. Se trata de las páginas 165-190

<span id="page-29-0"></span> $13$ En la configuración del programa debe haber algún enlace mal que no hemos averiguado pues al pulsar sobre el menú Ayuda y aunque el paquete drgeo-doc está instalado no podemos acceder a ella, pero los ficheros realmente existen y podemos visualizar la ayuda con cualquier navegador, está en

<sup>/</sup>usr/share/drgeo/help/es

Actividades Ejemplos de actividades a realizar:

- 1. Comprueba que el baricentro, circuncentro y ortocentro de un triángulo están alineados.
- 2. Abre Drgeo y después el fichero que está en la ruta /usr/share/drgeo/examples/figures/sinusoide.fgeo. En él se construyen las funciones seno y coseno:

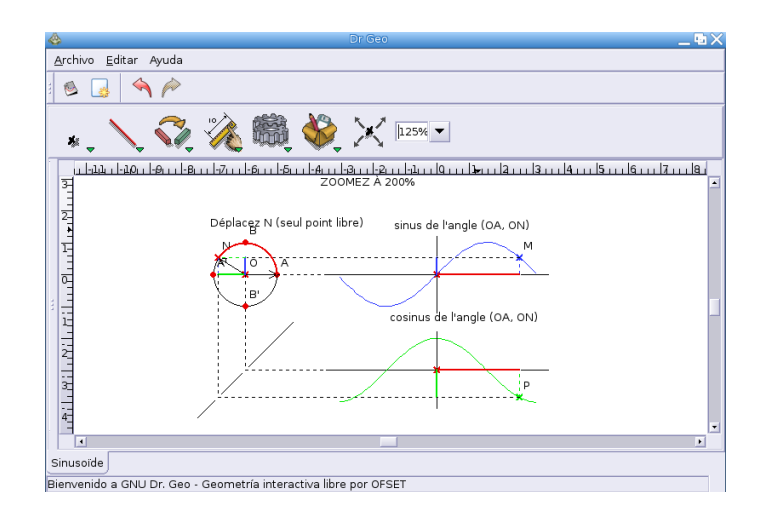

- a) Escribe en tu cuaderno una tabla de valores para ambas funciones desde 0◦ a 720◦ .
- b) Determina en qué cuadrantes son positivas o negativas.
- c)  $\sum$  is repite la forma?  $\sum$  i cada cuánto?
- d)  $\chi$ Entre qué valores oscilan las funciones seno y coseno?
- e) *i* Qué relación crees que puede existir entre los valores del seno y coseno de un ángulo?

#### Kig

Δ

 $\text{Kig}^{14}$  $\text{Kig}^{14}$  $\text{Kig}^{14}$  es un programa de geometría interactiva similar a Cabri. Su página principal es: <http://kgeo.sourceforge.net/>

Ahí estan las fuentes del programa y una pequeña guía en inglés

Kig nos puede servir como apoyo en el estudio de la geometría y puede resultar bastante motivador para nuestros alumnos dada su gran interactividad.

Permite dibujar multitud de elementos geométricos (puntos, rectas, circunferencias, vectores, polígonos, ángulos ...). También nos da la posibilidad de cambiar los colores, introducir las coordenadas de los puntos, poner etiquetas.

Este programa da la posibilidad de abarcar el estudio de la geometría desde los aspectos más simples a los más complicados.

Instalación Para instalarlo:

# apt-get install kig

Se instalan librerías de KDE y debemos instalar los paquetes sugeridos.

<span id="page-30-0"></span> $14$ Es la evolución del programa Kgeo

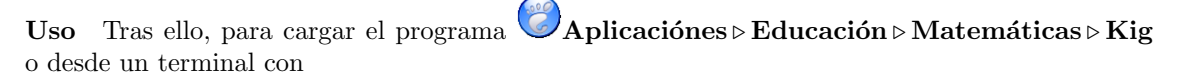

#### \$ kig &

Δ

y se mostrará la siguiente pantalla:

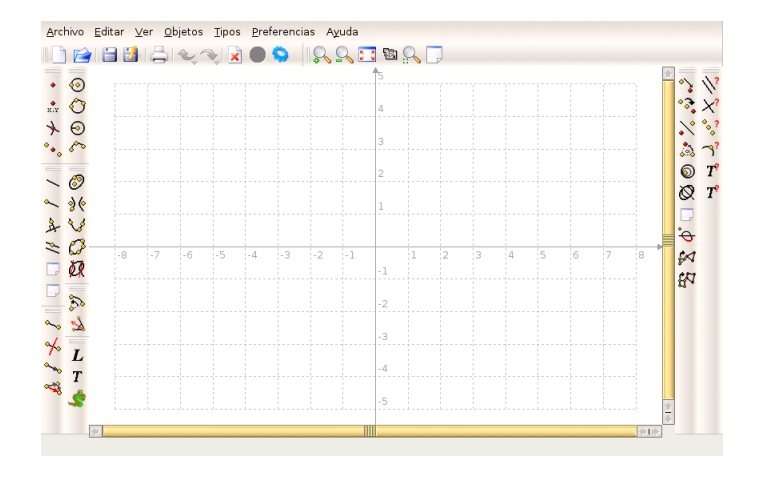

En ella podemos observar los iconos de las herramientas de construcción (en el panel de la izquierda, son autoexplicativos); esto junto con la ayuda contextual que aparece al mantener el puntero sobre los iconos hace que el programa sea muy fácil de utilizar y apropiado para el uso en el aula. Podemos, como en todos los programas de este tipo arrastrar un punto y ver como se mueven los elementos ligados a él. El programa dibuja puntos dados por sus coordenadas cartesianas y mide distancias, ángulos y longitudes de circunferencia. Por ejemplo, desde el menú  $\text{Objectos} \triangleright$ Transformaciones podemos realizar transformaciones de los elementos (traslaciones, rotaciones, escalarlos ...) y desde **Opciones**  $\triangleright$  **Pruebas** permite comprobar el paralelismo, ortogonalidad, distancia, etc.

A diferencia de DrGeo, permite exportar a formato fig lo que nos permite poder retocar la figuras creadas con el programa xfig<sup>[15](#page-31-1)</sup>.

Además de la documentación instalada (en inglés), una pequeña guía para KGeo que es fácilmente exportable a él la tenéis en <http://www.cfm.cl/linux/guias/kgeo>

#### <span id="page-31-0"></span>2.6.5. Estadística: R

Para trabajar la estadística, no debemos olvidar las hojas de cálculo instaladas: gnumeric y calc. Como software específico destaca

R ó "GNU S" es un programa libre para análisis estadístico que permite calcular parámetros, hacer inferencia, construir todo tipo de gráficos de alta calidad, etc. R permite trabajar las técnicas estadísticas más básicas, pero llegando a las más avanzadas. Además, permite que le añadamos nuevas funcionalidades, ya que podemos programar nuevas funciones o instalar nuevos paquetes <http://cran.r-project.org/src/contrib/PACKAGES.html>.

Su uso no es inmediato y su utilidad se adapta mejor al bachillerato.

La página principal del programa es:

<http://www.r-project.org/>

Desde ella puede bajarse la última versión usando cualquiera de los mirrors a los que se accede desde downloads.

<span id="page-31-1"></span> $15Si$  queremos obtener un archivo postscript o pdf podemos seleccionar la opción "Imprimir sobre archivo" al pinchar sobre Imprimir.

#### **Instalación**

Δ

Para instalar este programa, desde un terminal ejecutaremos:

```
# apt-get install r-recommended r-gnome r-doc-html
```
Es conveniente instalar también los paquetes sugeridos y recomendados.

#### Documentación y uso

Pulsando sobre <http://cran.r-project.org/other-docs.html#nenglish> tendremos a nuestra disposición diferente documentación sobre  $R$ , entre ella los manuales en castellano:

- $\blacksquare$  R para Principiantes, traducido por JORGE A. AHUMADA
- $\blacksquare$  Una introducción a R, ANDRÉS GONZÁLEZ y SILVIA GONZÁLEZ
- Gráficos Estadísticos con R, JUAN CARLOS CORREA y NELFI GONZÁLEZ
- Cartas sobre Estadística de la Revista Argentina de Bioingeniería, MARCELO R. RISK
- Introducción al uso y programación del sistema estadístico R, RAMÓN DÍAZ-URIARTE

De Las actividades de ejemplo que siguen a continuación están sacadas de un manual que elaboré el curso pasado, se trata de Estadística con Guadalinex EDU que podéis descargar desde

[http://www.picasa.org/index.php?option=com\\_remository&Itemid=29&func=select&i](http://www.picasa.org/index.php?option=com_remository&Itemid=29&func=select&id=4)d= [4](http://www.picasa.org/index.php?option=com_remository&Itemid=29&func=select&id=4)

En él, además se estudia en más profundidad tanto grace como gnumeric para trabajar en clase la estadística y hay más actividades.

#### Uso

Para ejecutar el programa podemos abrirlo desde  $\bigotimes_{\text{Aplicaciones} \triangleright}$  Educación  $\triangleright$  Matemáticas  $\triangleright$ GNU R, pero lo mejor es situarnos en el directorio de trabajo y desde un terminal gráfico escribimos:

```
$ mkdir pracR
$ cd pracR
$ R
```
Aparecerá el mensaje que reproducimos debajo y al final de éste el promp de entrada de órdenes del programa, en el mensaje se nos indica que para salir hay que escribir q().

```
R : Copyright 2005, The R Foundation for Statistical Computing
Version 2.1.0 (2005-04-18), ISBN 3-900051-07-0
R is free software and comes with ABSOLUTELY NO WARRANTY.
You are welcome to redistribute it under certain conditions.
Type 'license()' or 'licence()' for distribution details.
R is a collaborative project with many contributors.
Type 'contributors()' for more information and
'citation()' on how to cite R or R packages in publications.
Type 'demo()' for some demos, 'help()' for on-line help, or
'help.start()' for a HTML browser interface to help.
```
Type  $'q()$ ' to quit R.

>

Δ

Si deseamos acceder a la completa ayuda que trae podemos ejecutar:

> help()

Para salir de la ayuda

: q

La ayuda en modo html

>help.start()

Para obtener ayuda sobre un comando

> ?mean

o para buscar qu´e comando contiene en su ayuda la cadena "mean"

> help.search("mean")

De Las teclas de cursor nos permiten modificar o movernos por el histórico de comandos. R también acepta cortar y pegar.

Con

```
> apropos("mean")
[1] "kmeans" "weighted.mean" "mean" "mean.Date"
[5] "mean.POSIXct" "mean.POSIXlt" "mean.data.frame" "mean.default"
[9] "mean.difftime"
```
obtenemos todas las funciones cuyo nombre contiene la palabra pasada como argumento.

Para ver algunos ejemplos de los gráficos que podemos hacer con el programa, escribiremos:

>demo(graphics)

y pulsaremos, teniendo activa la ventana del terminal, sobre la tecla Intro varias veces hasta que finalice la presentación.

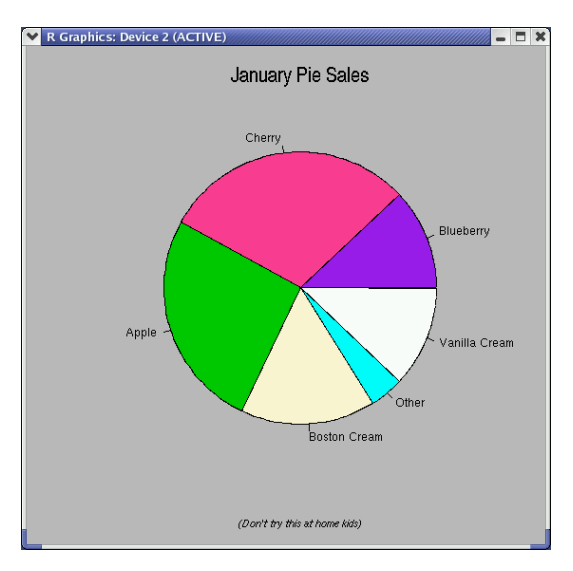

Para salir:

Δ

```
> q()Save workspace image? [y/n/c]:
```
Se nos pregunta si deseamos guardar la sesión  $(y)$ , salir y no guardar la lista de comandos  $(n)$ , o cancelar, de esa forma seguimos en el programa. Optemos por esta última opción e iniciemos un paseo por el programa:

>#Si se pone una almohadilla, es un comentario

Operaciones Matemáticas básicas

```
> 4+10*10[1] 104
>(5+2)*3[1] 21
```
Disponemos de las funciones matemáticas más usuales:

```
>#sqrt, exp, log, sin, cos, tan, ...
> sqrt (16)
[1] 4
> exp(1)[1] 2.718282
> exp(5/0)
[1] Inf
> exp(-5/0)
[1] 0
```
Podemos ver cómo están definidas las variables de entorno con

```
> options()
```
Para trabajar con más dígitos significativos

```
> pi
[1] 3.141593
> options(digits=22)
> pi
[1] 3.141592653589793115998
> #Dejemos el valor por defecto
> options(digits=7)
```
Variables y asignaciones

```
> resultado <- (4+10)*3
> resultado
[1] 42
> nombre <- "Pepe"
> nombre
[1] Pepe
```
 $\bullet$  R es casesensitive, esto implica que si escribimos

> Nombre

no encontrará la variable

Vectores de datos

```
>#Para crearlos: Comando c -> Concatenar
> x < -c(1,2,3,4,5)> x
[1] 1 2 3 4 5
> x < -c(6,7,x)>~\rm x[1] 6 7 1 2 3 4 5
> x[3]
[1] 1
>almnos<-c("Pepe","Cristina","Marta")
>alumnos
[1] "Pepe" "Cristina" "Marta"
```
Introducir datos con la función scan()

```
> datos<-scan()
1: 5
2: 4
3: 3
4: 2
5: 1
6:
Read 5 items
> datos
[1] 5 4 3 2 1
```
Secuencias de números, se introducen con la función:

```
seq(mínimo,máximo,[incremento,longitud]))
```
Los comandos que siguen obtienen el mismo resultado

```
seq(1,10,1)=seq(1,10)=seq(10)=seq(1:10)=1:10
>1:10
[1] 1 2 3 4 5 6 7 8 9 10
```
Podemos crear secuencias aleatorias (sin repetición) con:

```
> # Una lista de 1:10 ordenada aleatoriamente
> sample(10)
 [1] 8 5 9 6 7 10 2 4 1 3
> # 6 n´umeros naturales menores de 100
> sample(100,6)
[1] 49 84 13 36 9 31
> # Dentro de una distribución normal
> rnorm(4)[1] -0.2502104 -2.1177462 -1.2384110 -0.6614978
> #Un poco de "mezclas"
> expand.grid(c(1:6),c(1:6))
   Var1 Var2
1 1 1
...
36 6 6
```
Todas las operaciones aritméticas y funciones matemáticas pueden ser aplicadas a vectores y se realizan componente a componente.

```
> a < -1:10> a
> a^2> b \leq -sqrt(a)+5> b
> #¿Qué os parece esto?
> plot(a,b)> plot(a,b, type="l")
```
Un impass por favor:

Δ

> demo(persp)

Entre los resultados dos:

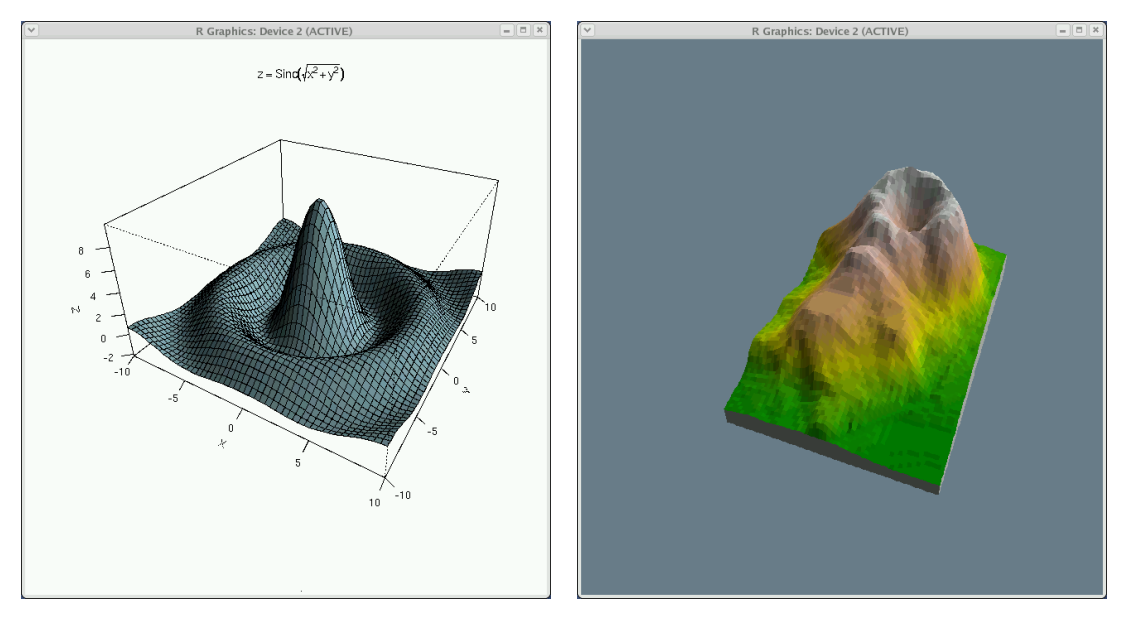

 $> q()$ 

Y guardamos la sesión

**► Para practicar:** Un poco de estadística

- 1. En el fichero fechas.dat (se puede bajar del servidor y visualizar por ejemplo con gedit) hay una tabla de datos que contiene el sexo, fecha de nacimiento y defunción de una población de 375 individuos. Vamos a ver algunas cuestiones básicas que podemos hacer desde R.
- 2. Creamos un directorio en donde poner el trabajo que vamos a realizar. Por ejemplo:

#### \$mkdir fechas

y ponemos en él el fichero fechas.dat bajado de la página del curso.

3. Desde el directorio fechas comencemos una sesión del programa.

```
$R
>datos.fechas<-read.table("fechas.dat",header=TRUE)
>names(datos.fechas)
[1] "Sexo" "an" "fm"
```
Con la primera línea leemos el contenido del fichero fechas.dat y lo ponemos en la variable datos.fechas. Notar que hemos añadido la opción de que la primera línea del fichero es el nombre de los campos contenidos en él. Podemos ver cuáles son con el comando de la 2<sup>a</sup> línea.

Para no tener que acceder a los nombres de los campos con la nomenclatura variable. \$nombrecampo, ejecutamos:

>attach(datos.fechas)

Δ

a partir de ahora podemos referenciar un campo sólo por su nombre. Obtengamos algunos datos sobre la variable an (año de nacimiento)

>summary(an) Min. 1st Qu. Median Mean 3rd Qu. Max. 1822 1905 1927 1929 1960 1997

Obtenemos el valor máximo, mínimo, la media y los cuartiles de esta variable.<sup>[16](#page-37-0)</sup> Obtengamos la media, mediana, cuasivarianza, cuasidesviación típica y rangos de la variable  ${\tt an:}$ 

```
>mean(an)
[1] 1929.133
>median(an)
[1] 1927
>var(an)
[1] 1122.453
>sqrt(var(an))
[1] 33.50303
>sd(an)
[1] 33.50303
>range(an)
[1] 1822 1997
```
Para caracteres cualitativos:

>summary(Sexo) h m 228 147

4. También podemos hacer un histograma con:

>hist(fm)

<span id="page-37-0"></span> $^{16}{\rm Si}$ no hubiésemos ejecutado el comando attach, tendríamos que haber escrito >summary(datos.fechas\$an)

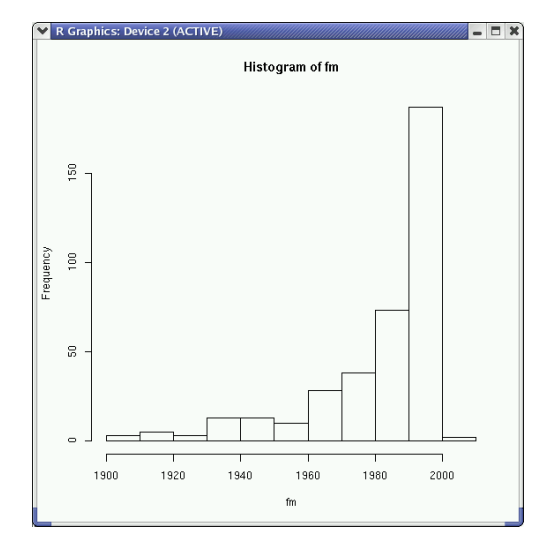

Pero nos interesa adecuarlo a nuestro gusto y para eso ejecutamos: >hist(an, main="Curso Linux",xlab="Fecha nacimiento",ylab="Frecuencias",col="blue")

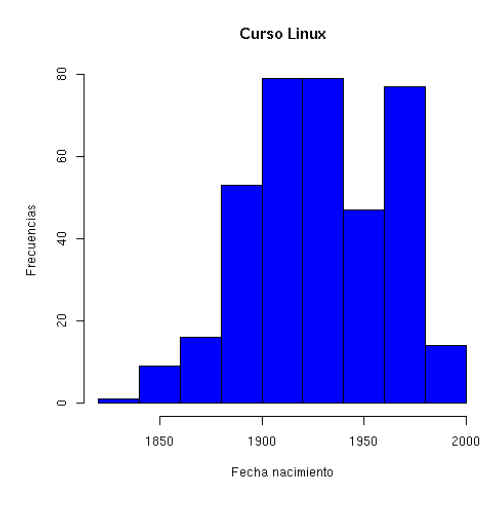

5. Si deseamos guardar el fichero en formato png escribiremos:

>png()

Δ

>hist(an, main="Curso Linux",xlab="Fecha nacimiento",ylab="Frecuencias",col="blue") El programa guardará el gráfico en el directorio de trabajo en un fichero de nombre  $\texttt{Rplotxxx}$ . $\texttt{png.}^\text{17}$  $\texttt{png.}^\text{17}$  $\texttt{png.}^\text{17}$ Con

 $>x11()$ 

dejamos las cosas como estaban.

6. salimos (y guardamos la sesión) con<sup>[18](#page-38-1)</sup>:

 $>q()$ 

<span id="page-38-0"></span><sup>17</sup>Si queremos dar un nombre particular al fichero, debemos especificarlo previamente con la orden

<span id="page-38-1"></span>png(filename="nombre\_fichero")<br><sup>18</sup>Antes de salir nos preguntará si queremos guardar la imagen del espacio de trabajo (se guardan todas las órdenes introducidas en la sesión), lo mejor sería decir que sí. Podemos guardar el espacio de trabajo en cada directorio en donde ejecutamos R, así, según el trabajo que estemos realizando disponemos de la posibilidad de tener distintas sesiones de trabajo guardadas en función del directorio desde donde lo hayamos llamado.

El modo comando nos sobrecoge, ante el prompt, la pregunta suele ser  $\chi$ qué hago ahora? Seguramente ningura respuesta valga para todos, pero sin duda, las posibilidades del programa son inmensas y la documentación, tanto en línea como la de los documentos mencionados es excelente.

#### <span id="page-39-0"></span>2.6.6. Cálculo simbólico

Además de los comentados después, merece la pena destacar a

scilab más que un programa de cálculo simbólico se trata de un programa orientado a la solución de sistemas de control y procesamiento de señales (similar a MATLAB). Su instalación no presenta mayores dificultades y tenemos a nuestra disposición un magnífico manuale en castellano en:

<http://scilabsoft.inria.fr/contribution/displayContribution.php?fileID=262>: Fundamentos de scilab y aplicaciones, de CÉSAR VALERO & ANDRÉS CARO

#### Maxima

Δ

Maxima es un magnífico paquete matemático de cálculo simbólico. La versión actual es un descendiente de DOE Macsyma que fue desarrollado en los laboratorios del MIT. Está implementada usando COMMON LISP y mantenida por William F. Schelter.

Podemos utilizar Maxima para la manipulación de expresiones algebraicas que incluyan constantes, variables y funciones. Permite calcular límites, integrales, derivadas, resolver ecuaciones algebraicas y diferenciales, representar funciones de una y dos variables, etc. Es también un lenguaje de programación, lo que nos permite ampliar sus capacidades. Maxima ha sido sin duda un programa que ha marcado el camino a otros de estas características como Maple o Mathematica.

La página principal del programa es <http://maxima.sourceforge.net/>. Desde ella podemos bajarnos una amplia documentación del programa en formato pdf (en inglés). En castellano, podemos consultar un magnífico manual en:

<http://www.guadalinex.org/modules/mydownloads/viewcat.php?cid=4>

Instalación Para instalarlo:

```
# apt-get install maxima maxima-doc
```
Instalamos también un *front-end* del programa para trabajar en modo gráfico

```
# apt-get install xmaxima
```
Una utilidad que es una lástima no esté instalada en los centros es wxmaxima (está en los repositorios de Linex). Por si deseáis porbarla he puesto el paquete en Moodle. Para instalarla solo hay que (con Maxima instalado) ejecutar

```
# dpkg -i wxmaxima_0.6.4-1_i386.deb
```
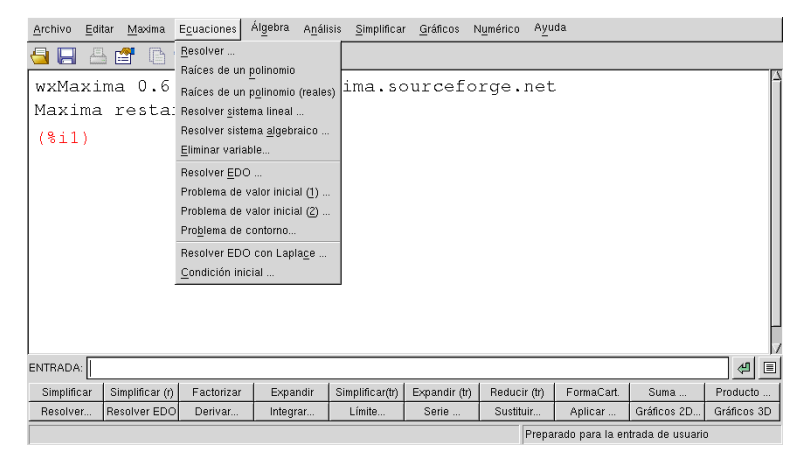

Uso Para cargarlo,  $\bigcirc$ Aplicaciones > Educación > Matemáticas > xmaxima o ejecutamos  $desde$  un terminal<sup>[19](#page-40-0)</sup>

#### \$ xmaxima &

Δ

que nos mostrará la ventana del programa.

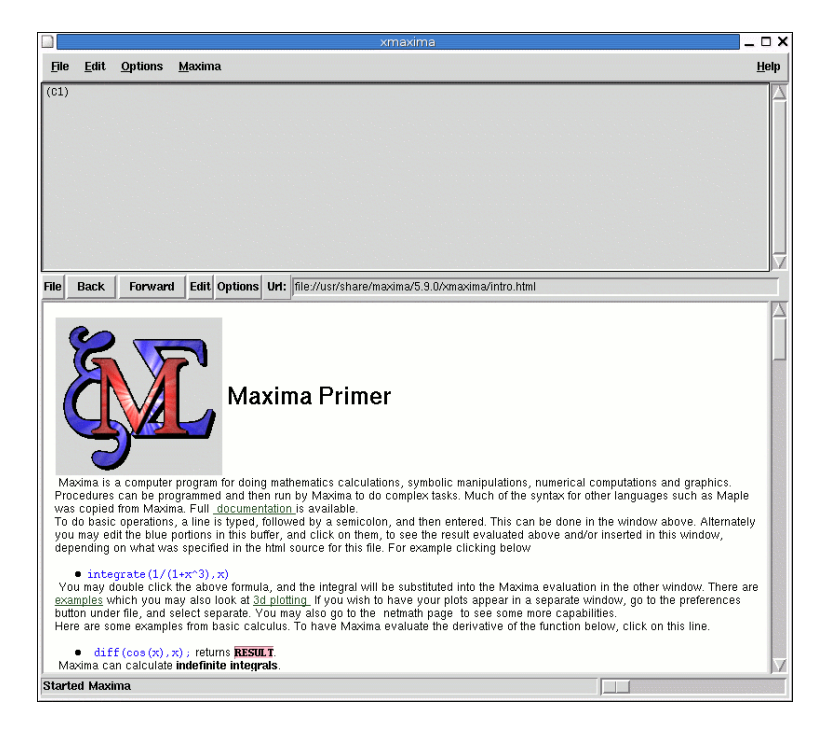

La ventana está dividida en dos áreas, la superior para introducir comandos<sup>[20](#page-40-1)</sup> y en la que el programa devolverá el resultado de la ejecución de los mismos. Con la opción **Help** del menú principal tenemos a mano un completo manual del programa. La sección Introduction to MAXIMA contiene un ejemplo de sesión que podemos reproducir para familiarizarnos con la sintaxis.

En el área inferior se carga el fichero /usr/share/maxima/5.9.0/xmaxima/intro.html que es una introducción al programa con enlaces a ejemplos y al manual.

Una pequeña muestra de sus posibilidades:

| $(\frac{9}{11})$ 1/2+1/3;                 |                     |
|-------------------------------------------|---------------------|
|                                           | 5                   |
| $(\frac{9}{6}01)$                         |                     |
|                                           | 6                   |
| $(\frac{9}{12})$ sqrt $(8)$ +sqrt $(2)$ ; |                     |
| $(\frac{9}{6}02)$                         | $3$ SQRT $(2)$      |
| $(\%i3)$ factor $(100)$ ;                 |                     |
|                                           | 2 <sub>2</sub>      |
| $(\frac{9}{6}03)$                         | 2 <sub>5</sub>      |
| $(\%i4)\%pi;$                             |                     |
| $(\frac{9}{6}04)$                         | %PI                 |
| $(\%i5)$ bfloat $(\%pi)$ ;                |                     |
| $(\frac{9}{6}05)$                         | 3.141592653589793B0 |
| $(\%i6)$ fpprec:100;                      |                     |
|                                           |                     |

<span id="page-40-0"></span> $^{19}\$  maxima para trabajar en modo consola.

<span id="page-40-1"></span><sup>20</sup>La sintaxis de un comando debe terminar en ; (punto y coma) para que sea ejecutada tras pulsar Intro.

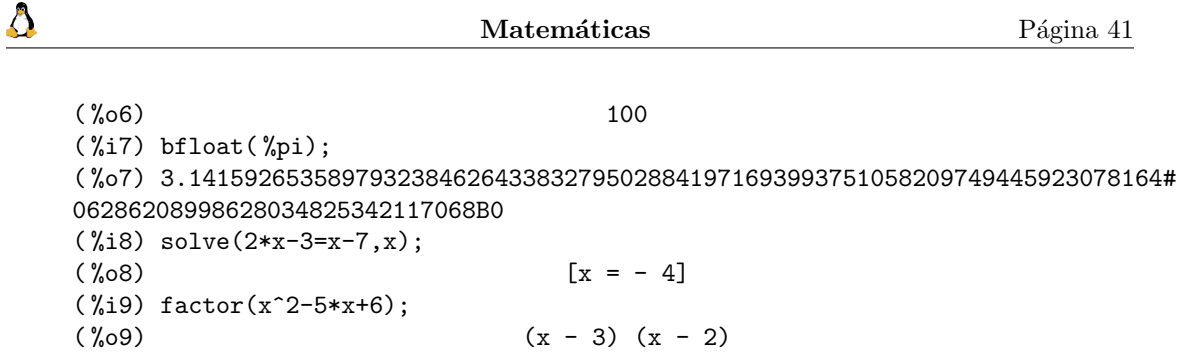

Con la secuencia de menús Options→Plot Windows→Separate podemos hacer que los gráficos se presenten en una pantalla independiente. As´ı hemos dibujado este toro. La orden que lo genera es:

plot3d([cos(y)\*(10+6\*cos(x)),sin(y)\*(10+6\*cos(x)),-6\*sin(x)],[x,0,2\* %pi],[y,0,2\* %pi],['grid,30,30]);

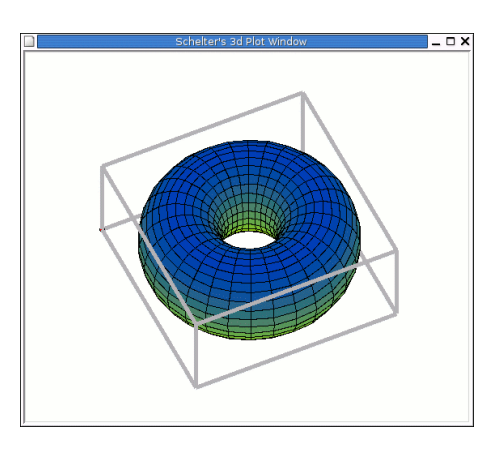

O representar funciones definidas a trozos<sup>[21](#page-41-0)</sup>. Por ejemplo si deseamos trabajar y representar la función

$$
f(x) = \begin{cases} x & \text{si} \quad x < 0 \\ x^2 & \text{si} \quad x \ge 0 \end{cases}
$$

escribiremos

```
(\sqrt[n]{i1}) f(x) := block([\cdot], if (x<0) then return(x), if (x>=0) then return(x**2));(\sqrt[n]{01})f(x) := BLOCK([], IF x < 0 THEN RETURN(x), IF x >= 0 THEN RETURN(x)))(\frac{2}{12}) f(2);(\%o2) 4
(\frac{9}{13}) f(-2);(\%o3) - 2
( %i4) plot2d(f,[x,-2,2]);
( %o4)
```
<span id="page-41-0"></span> $^{21}\mathrm{Para}$  ampliar sólo hay que tener en cuenta que se permite $(x>0~\texttt{AND}~<=2)$ 

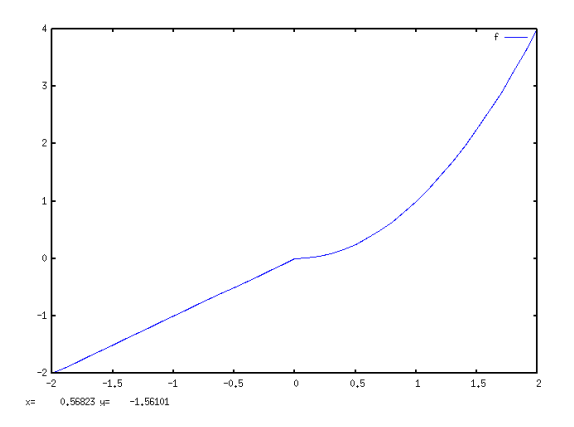

La web antes comentada de documentación en castellano, contiene un pequeño manual que es m´as que suficiente para introducirnos en su uso para el trabajo cotidiando del aula. Podemos acceder a la extensa documentación que acompaña al programa en /usr/share/doc/maxima-doc/

## <span id="page-42-0"></span>2.7. Música

Si tenemos configurada nuestra tarjeta de sonido, con Guadalinex disponemos de varias utilidades para reproducir CDs, ficheros de audio y para grabar clips de sonido.

- Gnome-cd. Es un sencillo reproductor de CDs de audio con una interfaz muy sobria y que adem´as trae una ayuda en castellano.
- Xmms (X Multimedia System). Es una aplicación para reproducir archivos de audio que soporta distintos formatos de archivo, mp3, Ogg Vorbis, etc. Su interfaz es muy vistosa, parece un reproductor de audio convencional.
- Grip. Es además de un reproductor de audio, un sencillo front-end para la extracción de pistas de audio y su conversión en archivos mp3 u ogg.
- $\blacksquare$  Kino Reproductor de película y música.
- $\blacksquare$  Xine. Reproductor de vídeo de sonido y vídeo.

Lo primero que debemos hacer es garantizarnos que el sonido va a funcionar correctamente. Para

esto debemos situarnos en **Aplicaciones**  $\triangleright$  Configuración  $\triangleright$  Preferencias  $\triangleright$  Sonido y en la ventana Preferencias pestaña General comprobar que no está marcada la casilla Activar el servidor de sonido al inicio.

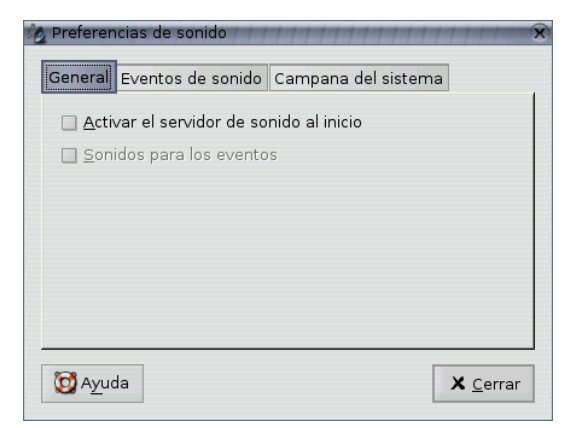

Para acceder al programa que nos permite controlar el volumen lo hacemos desde

## Aplicaciones→Multimedia→Control de volumen

o desde una xterm:

Δ

\$ gnome-volume-control &

En primer lugar tenemos que familiarizarnos con la ventana del control de volumen de Gnome.

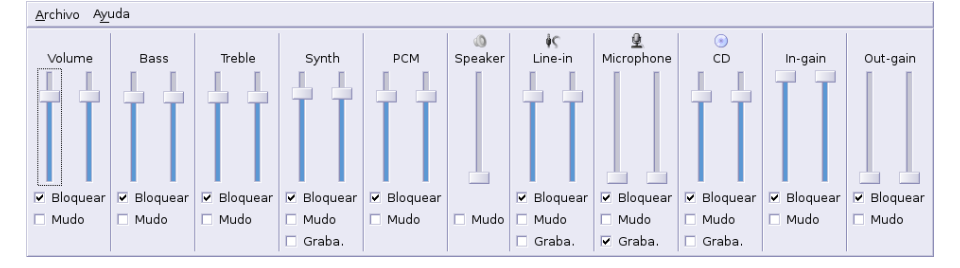

Para los distintos dispositivos podemos optar por:

Bloquear si está marcado se sincronizan ambos canales, si no es así podemos optar por distintos valores para cada uno

Mudo para silenciar una opción

Graba si está marcado permite la grabación con ese dispositivo

## <span id="page-43-0"></span>2.7.1. Grabación de sonido

Disponemos de un grabador de sonido al que podemos acceder desde  $\bigcirc$ Aplicaciones Menú debian  $\triangleright$  Aplicaciones  $\triangleright$  Sonido  $\triangleright$  grecord

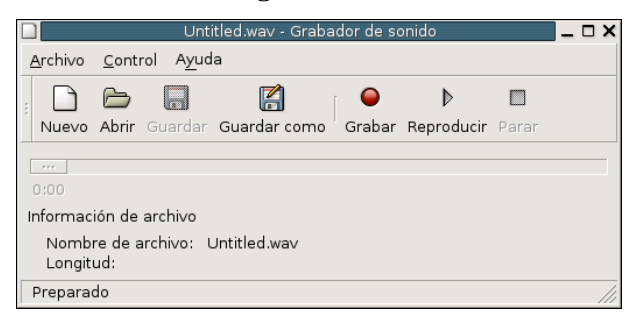

Si bien permite grabar sonidos, la instalada por ahora en las aulas TIC tiene un bug que impide grabar encima de una sesión iniciada. Así que sólo podremos grabar una vez por cada vez que iniciemos el programa. Esta utilidad presenta pocas posibilidades y es bastante simple.

## <span id="page-43-1"></span>2.7.2. Audacity

Audacity permite hacer bastantes cosas con el sonido: graba, importa, exporta, copia, pega en varios formatos. Además, permite grabar pistas de audio desde CDs así como digitalizar los sonidos de las viejas cintas de casette. Es decir, nos permite usar todo ese material multimedia "viejo" y que podamos darle nuevo uso dentro de las aulas TIC.

Para acceder a él lo hacemos siguiendo la cadena de menús  $\bigotimes_{\text{Aplicaciones} \triangleright \text{Multimedia}}$ 

Audacity o Aplicaciones  $\triangleright$  Educación  $\triangleright$  Música  $\triangleright$  Audacity o desde una xterm con<sup>[22](#page-43-2)</sup>:

\$ audacity &

<span id="page-43-2"></span> $^{22}\mathrm{Es}$  conveniente actualizar a la última versión con:

#### Grabar y guardar ficheros con audacity

Δ

Cuando iniciemos el programa la 1<sup>a</sup> vez podremos seleccionar el idioma<sup>[23](#page-44-0)</sup> antes de poder acceder al ´el. Una vez seleccionado veremos la pantalla inicial del programa

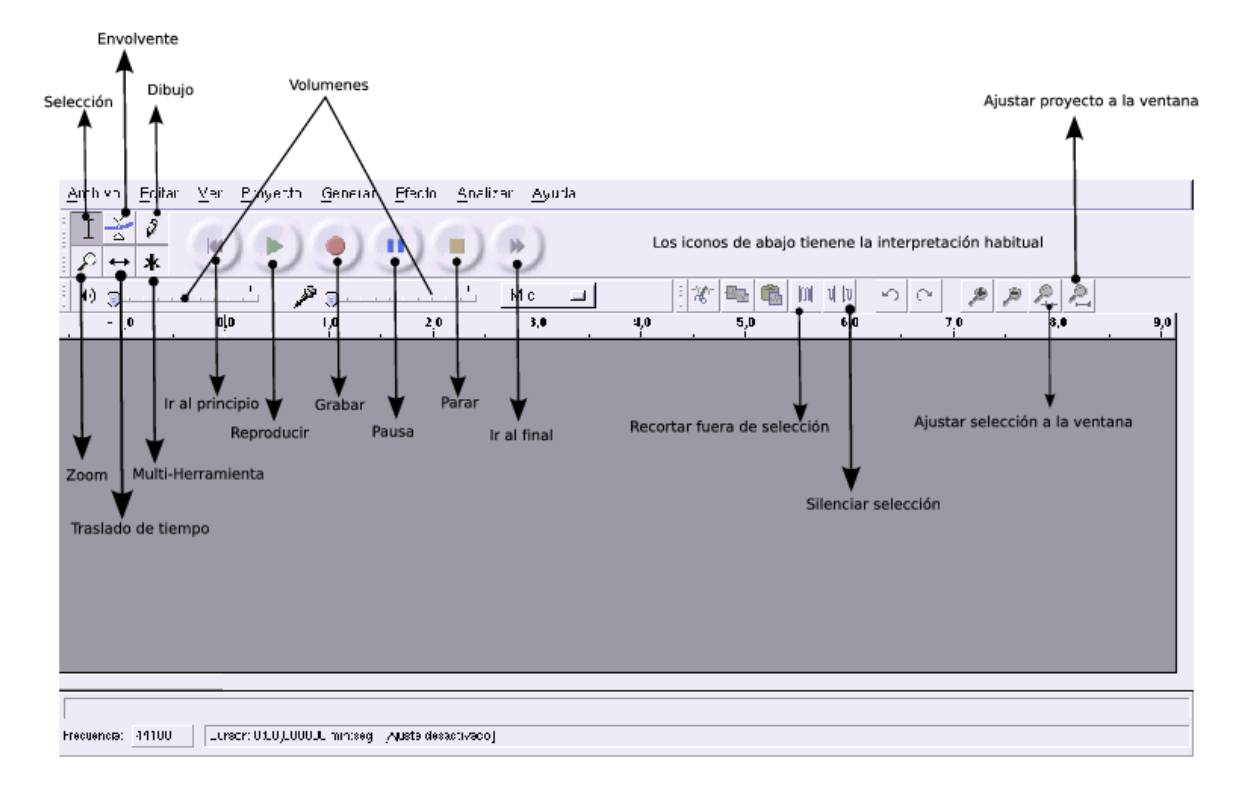

Para iniciar una grabación basta con pulsar el botón rojo de grabación para crear una pista estéreo vacía e iniciar la grabación.

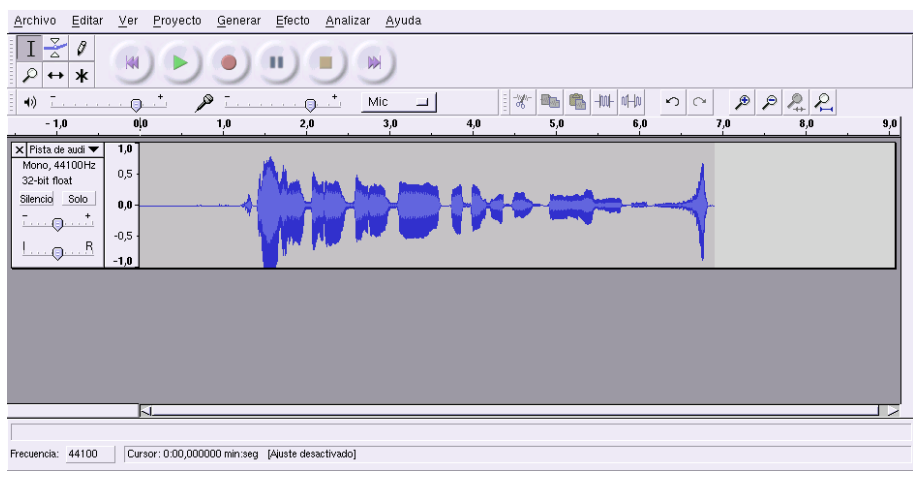

A tener en cuenta:

<span id="page-44-0"></span> $^{23}$ Después, siempre podremos cambiarlo con Archivo→Preferencias→Entorno. Para que tenga efecto la nueva selección del idioma tendremos que reiniciar el programa.

<sup>#</sup>apt-get install audacity

 $\bullet~$  Que el volumen del micro no está a cero.

Δ

Que hemos seleccionado el dispositivo adecuado de grabación, en este caso el micro.

Cuando creamos una pista de audio nos aparece

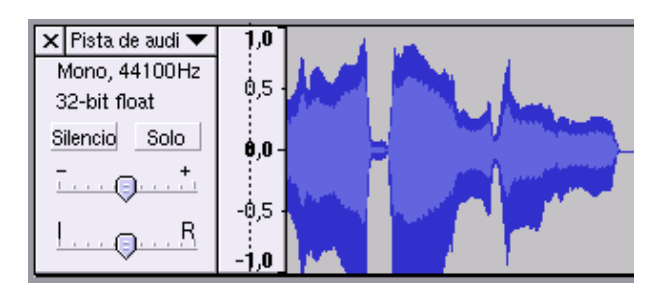

Lo más interesante de este gráfico es que nos permite silenciar esta pista (Silencio) por si no deseamos oirla. En cambio, si marcamos la casilla **Solo** conseguiremos oir nada más que esta pista. Si pulsamos sobre Pista de Audio se abre el menú

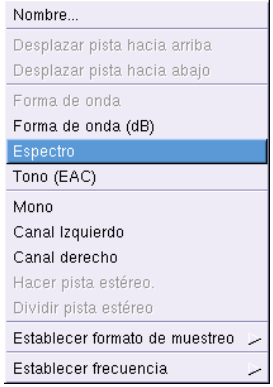

desde él podemos, por ejemplo, cambiar entre las diferentes formas de representación. O desplazar la pista hacia abajo o hacia arriba (si tenemos varias pistas de audio).

Si deseamos un control más fino de cómo realizamos las grabaciones modificaremos la configuración en Archivo→Preferencias.

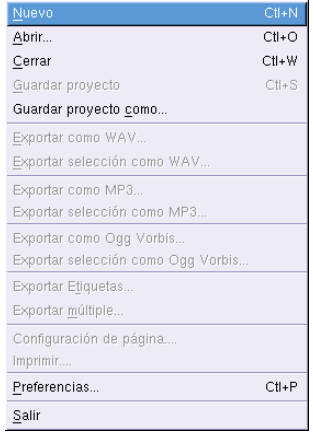

Los valores a tener en cuenta son

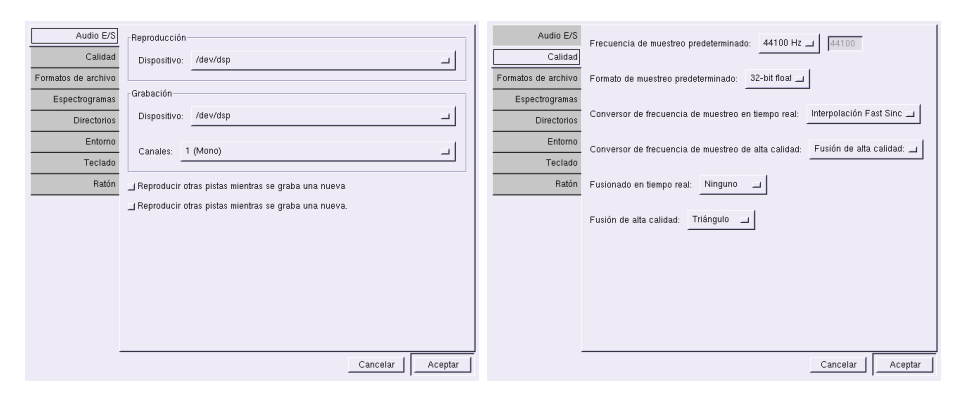

(a) Audio E/S (b) Calidad

Figura 2.2: Control grabaciones

Inicialmente puede resultar extraño un comportamiento de audacity y es que cada vez que se pulsa el botón de grabación se crean pistas nuevas

Cuando hayamos creado nuestra primera grabación, guardaremos todo el proyecto con **Archivo**→Guardar proyecto o con Guardar proyecto como. Al hacerlo así, crearemos un archivo XML de extensión .aup que almacena la información relativa al proyecto. Además, se creará un directorio en donde se almacenan las pistas propiamemente dichas, dicho directorio tendrá el mismo nombre que el proyecto más el sufijo \_data.

Una vez guardado el proyecto (siempre deberíamos guardarlo con formato audacity) podremos exportarlo a formato WAV, MP3<sup>[24](#page-46-0)</sup> y OGG.

#### Importar ficheros de sonido

Podemos importar ficheros de audio con Proyecto→Importar Audio<sup>[25](#page-46-1)</sup>. Además de los formatos WAV, MP3 y Ogg Vorbis podemos leer ficheros MIDI, au, . . .

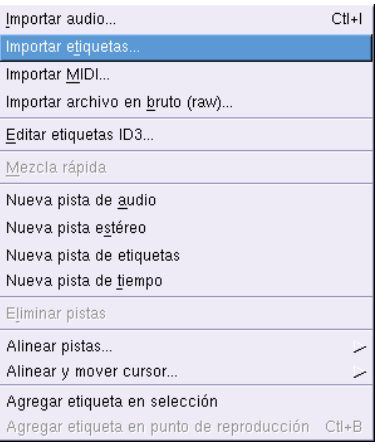

➥ Para practicar

Δ

<sup>1.</sup>

<span id="page-46-1"></span><span id="page-46-0"></span> $^{\overline{24}\mathrm{Si}}$ está instalada la librería adecuada <sup>25</sup>O desde Archivo→Abrir

- $a)$  Realiza una grabación de tu propia voz de aproximadamente 10 segundos.
- $b)$  Crea una segunda pista y añade algún comentario a la grabación.
- $c)$  Guárdala en tu carpeta de usuario con tu nombre y formato nativo de audacity.
- $d)$  Guárdala en tu carpeta de usuario como prueba1.wav (recuerda que habrás de exportar el fichero).
- e) Guárdala en el resto de formatos (ogg) y anota las diferencias de tamaño entre unos y otros.

2.

- $a)$  Abre con audacity un fichero en formato MP3 y reprodúcelo.
- $b)$  Añade después una pista de aproximadamente 10 segundos con tu voz.
- $c)$  Ajusta el volumen de la canción para que tu voz se oiga de forma nítida.
- d) Guarda el fichero en formato audacity con nombre practica
- $e$ ) Expórtalo a formato ogg.

## <span id="page-47-0"></span>2.7.3. noteedit

Se trata de uno de los mejores editores de partituras<sup>[26](#page-47-1)</sup> con una interfaz gráfica ya que las notas introducidas con el ratón o teclado suenan a la vez que se pulsan. Con él podemos crear partituras fácilmente, además, permite reproducir y grabar archivos MIDI. Se trata pues de un programa muy interesante para trabajar en clase música.

Permite exportar las partituras a varios formatos (entre otros MusixTEX y LilyPond). Su interface es intuitivo para usuarios poco expertos, lo que lo hace apropiado para el mundo de la educación.

#### Instalación

# apt-get install noteedit

#### Uso

Para iniciar la aplicación  $\bigotimes$ Aplicaciones  $\triangleright$  Educación  $\triangleright$  Música  $\triangleright$  noteedit o con

#### \$ noteedit &

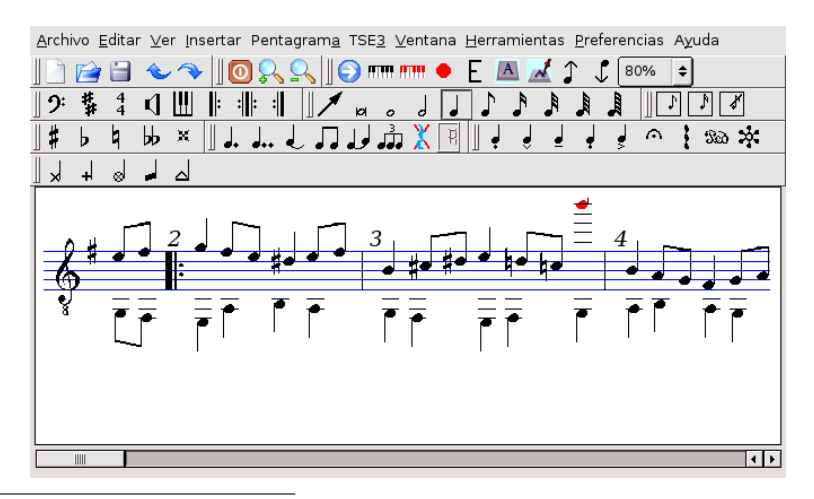

<span id="page-47-1"></span> $26Es$  con el que juega mi hijo de 9 años para "tocar las notas"

En /usr/share/doc/noteedit/examples tenemos algunos ejemplos que podemos que podemos abrir con Archivo→Abrir.

Para que funcione adecuadamente, la tarjeta de sonido tiene que tener la posibilidad de trabajar con midis. Para ello, en Preferencias→Configurar NoteEdit→Sonido tenemos que escoger uno de los dispositivos MIDI disponibles en nuestro sistema.

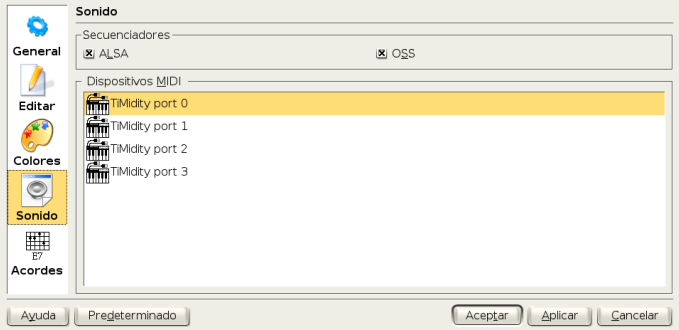

#### <span id="page-48-0"></span>2.7.4. rosegarden4

Se trata de un programa que integra un secuenciador MIDI y un editor de partituras WY-SIWYG, pero bajo mi punto de vista (y mis nulos conocimientos musicales) es más complicado de usar que el anterior.

#### Instalación

# apt-get install rosegarden4

#### Uso

Δ

Lo abrimos desde  $\bigcirc$ Aplicaciones  $\triangleright$  Educación  $\triangleright$  Música  $\triangleright$  Rosegarden4 o bien desde un terminal

#### \$ rosergarden4

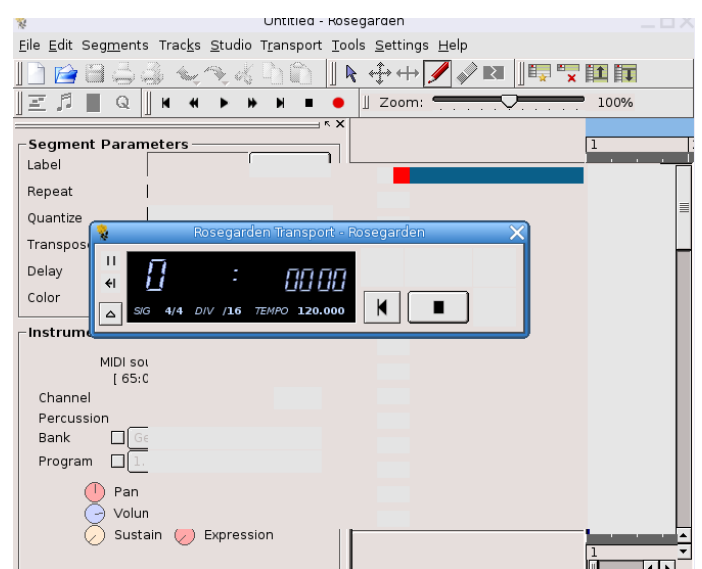

Como inconveniente frente al anterior destcar que su interfaz no está traducida. Además su uso requiere un estudio de la documentación existente para él.

## <span id="page-49-0"></span>2.8. Idiomas (y lengua)

Hay una aplicación que pese a estar en la sección de música, muy bien podría ir aquí, se trata de audacity (véase  $2.7.2$  en la página [43\)](#page-43-1).

#### <span id="page-49-1"></span>2.8.1. i2e

Δ

i2e es un diccionario simple de inglés-español y español-inglés. Su uso no presenta ningún problema y puede resultar bastante útil en el aula para cualquier nivel.

Entramos en el programa con **Aplicaciones**  $\triangleright$  **Educación**  $\triangleright$  **Idiomas**  $\triangleright$  **i2e** o desde un terminal con

\$ i2e

Pulsando en los botones de la parte superior de la ventana podemos elegir el sentido de la traducción (Inglés→español o Español→inglés) y si queremos una traducción exacta o bruta. Si seleccionamos **Búsqueda exacta** nos muestra la traducción de la misma y de las expresiones en las que aparece, mientras que si seleccionamos **Búsqueda bruta** nos muestra también aquellas palabras que contienen como parte de ella la palabra tecleada.

Para utilizarlo sólo tenemos que escribir la palabra en el recuadro inferior de la ventana y pulsar sobre el botón **Traducir**. Ya no tendremos que preocuparnos si nuestros alumnos no llevan el diccionario a clase.

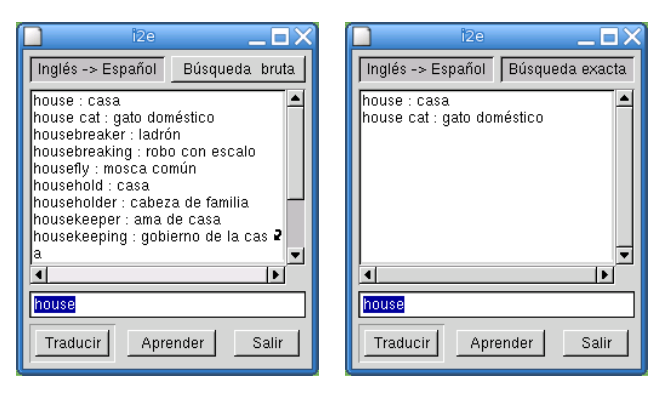

#### <span id="page-49-2"></span>2.8.2. Kwordtrans

Kwordtrans, como i2e, es un diccionario inglés-español español-inglés. Esta aplicación es algo más completa que la anterior.

Para entrar en ella  $\Delta$ plicaciones  $\triangleright$  Educación  $\triangleright$  Idiomas  $\triangleright$  kwordtrans

o bien escribimos en un terminal

#### \$ kwordtrans

Una vez que se abre el programa, seleccionamos el sentido de la traducción pulsando sobre la flecha que separa la bandera inglesa y española en la barra de herramientas.

Para traducir una palabra la escribimos en el campo Palabra y pulsamos sobre la flecha que hay a la izquierda del mismo, nos mostrará entonces una lista con las traducciones.

Además desde el menú Opciones podemos hacer que ignore los acentos o que diferencie entre mayúsculas y minúsculas.

Si nos situamos en el menú **Archivo** podremos así mismo guardar o imprimir la traducción obtenida.

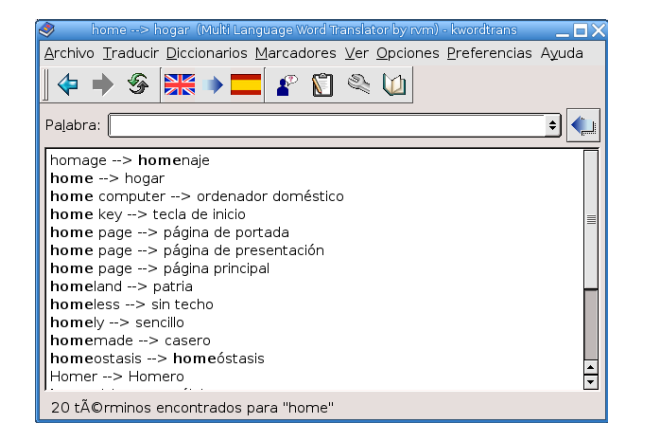

#### <span id="page-50-0"></span>2.8.3. kLettres

Δ

Es una aplicación especialmente diseñada para ayudar al usuario a aprender el alfabeto en un nuevo idioma y posteriormente aprender a leer sílabas sencillas. Nos va a permitir aprender las letras (y sílabas, pero no palabras completas) y sus sonidos en francés, checo, danés, eslovaco y holandés. Está pensada para todos los niveles educativos.

La versión instalada en los centros TIC es la 1.1 con los idiomas: checo, eslovaco, danés, francés y holandés. La versión 1.3 soporta el castellano, y se debería solicitar su actualización, ya que es una muy buena utilidad para apoyar la lecto-escritura en los primeros niveles educativos o con alumnos que se están iniciando en nuestra lengua.

Para ejecutarla lo hacemos desde  $\Box$ Aplicaciones  $\triangleright$  Educación  $\triangleright$  Idiomas  $\triangleright$  KLettres o abrimos un terminal y ejecutamos

#### \$ klettres &

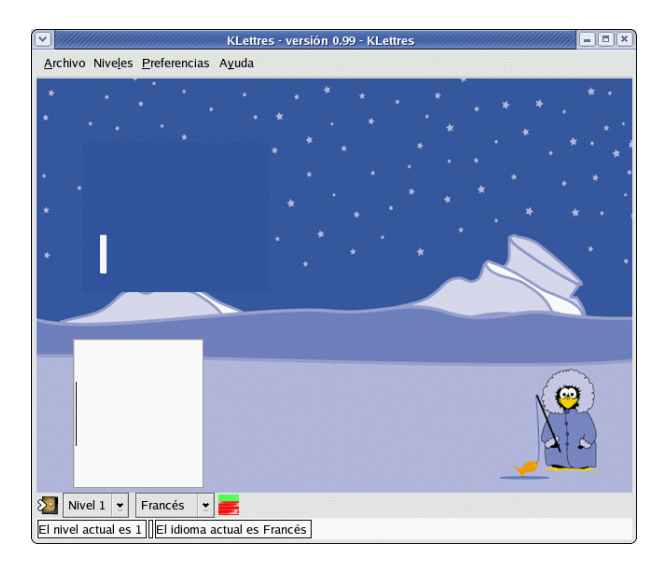

Podemos encontrar un manual en castellano en la documentación que acompaña a las KDE-Edu.

El programa permite 4 niveles de complejidad y nos irá mostrando letras o sílabas que tendremos que escribir en el recuadro en blanco. En los niveles m´as bajos las muestra en pantalla mientras oimos su pronunciación en el idioma elegido y en los niveles más altos solo oiremos el sonido y tendremos que escribir la letra o sílaba correspondiente.

## <span id="page-51-0"></span>2.9. Teconología y diseño gráfico

Para no abrumar con la cantidad de herramientas disponibles (por ejemplo ImageMagick) las veremos en entregas posteriores, cuando se justifique más su uso.

### <span id="page-51-1"></span>2.9.1. The Gimp

Gimp (GNU I mage Manipulation Program) es un potente programa de manipulación de imágenes, para retoque fotográfico y composición. Es muy útil para la creación de logotipos y gráficos para páginas web. Posee la mayoría de herramientas y filtros de otros programas comerciales.

La Web en la que acceder a manuales sobre el programa es

Grupo de Usuarios en castellano: <http://gimp.hispalinux.es/> , en ella hay tutoriales y documentación sobre GIMP en castellano

El programa incorpora gran cantidad de herramientas para manipular las imágenes, incluyendo canal de operaciones y capas, efectos y conversiones. También incluye un capturador de pantallas (que estudiaremos en el tema correspondiente). La versión que viene con Guadalinex es la 2.0.

Para ejecutarlo, seguir la secuencia de menú  $\mathcal{O}_{\text{Aplicaciones} \triangleright \text{Gráficos} \triangleright \text{Gimp}$  o desde una xterm ejecutando el comando

#### \$ gimp &

Aparecerán la ventana principal del programa, en la que está la barra de menú y la caja de herramientas, y la ventana Consejo del día de El GIMP. Cerramos esta última. En general, y salvo que tengamos muy claro lo que hacemos, lo mejor es mantener las opciones por defecto. Ya tendremos tiempo de modificar las preferencias.

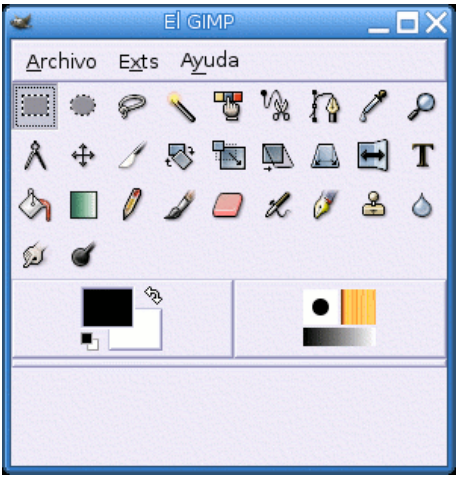

La finalidad de cada uno de estos botones es la estándar en las herramientas de dibujo, además cuando mantenemos el ratón sobre cualquiera de ellas veremos una pequeña nota sobre su función. Si las opciones de herramienta no están visibles (como pasa en el gráfico), la ventana Opciones de herramienta aparecerá al hacer doble clic sobre una de ellas.

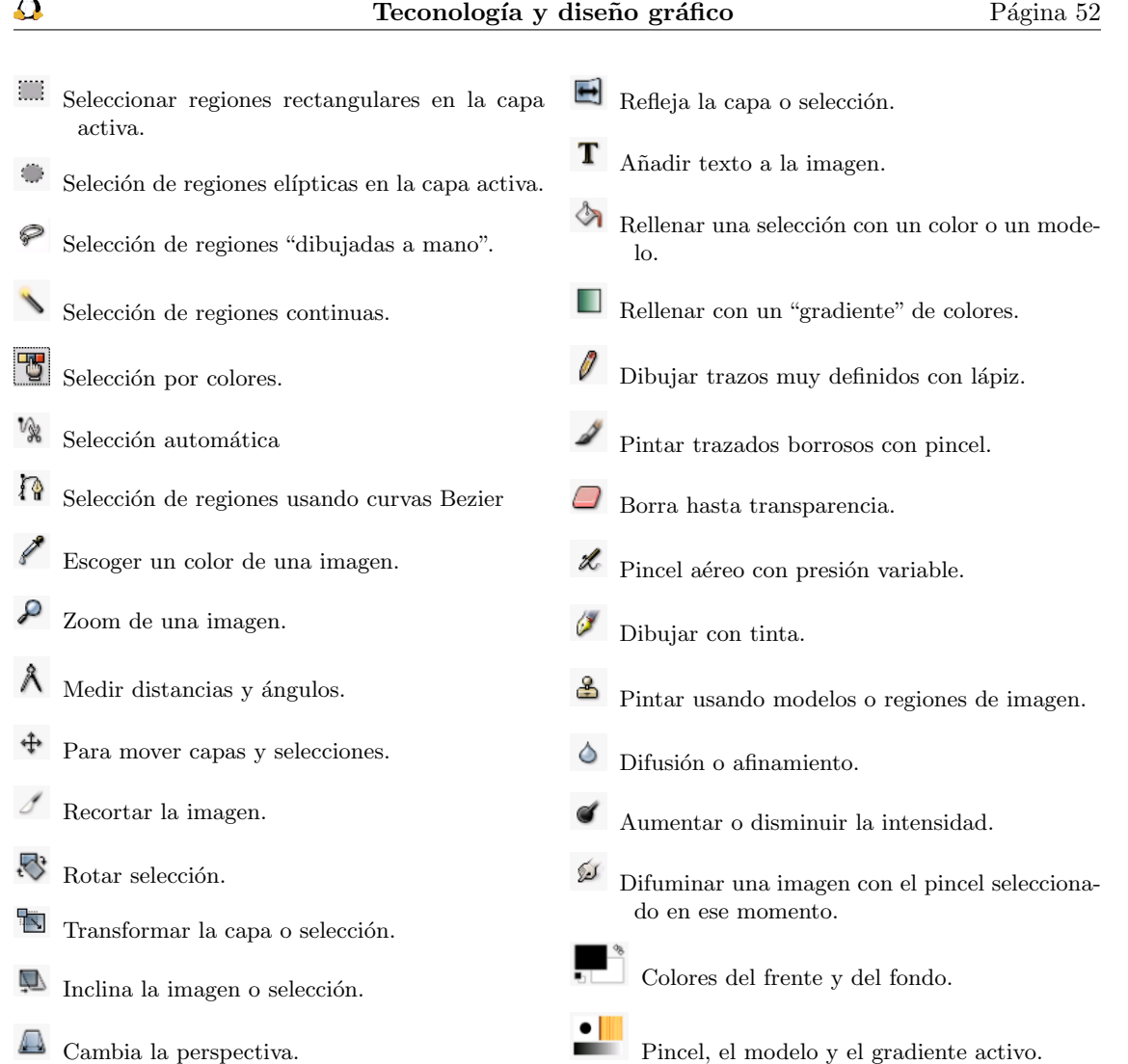

Comentemos algunos aspectos básicos del programa. En primer lugar decir que soporta mul-titud de formatos gráficos<sup>[27](#page-52-0)</sup> y que su formato nativo es el XCF. Los menús principales de la aplicación son Archivo y Exts:

Del menú Archivo merece comentar que la opción Adquirir abrirá una ventana que permite capturar pantallas gr´aficas. Podemos seleccionar una sola ventana (la activa) o la pantalla entera y establecer un retardo que nos permita modificar el escritorio antes de que se haga la captura.

#### ➥ Para practicar:

A

Captura una pantalla y selecciona una zona rectangular de ésta. Abre un archivo nuevo y pega allí la región recortada. Guarda el fichero en formato png.

Para ello, Archivo→Adquirir→Captura de pantalla... y elige una sola ventana. Tras aceptar, pulsa con el bot´on izquierdo del rat´on sobre la ventana que quieres capturar (por ejemplo la de El GIMP) y aparecerá la imagen capturada. De las herramientas elige seleccionar regiones rectangulares. Pulsa con el botón izquierdo y arrastra el ratón para elegir la región. A continuación, pulsa con el botón derecho del ratón sobre el rectángulo y en la ventana emergente, Editar→Copiar. Ahora Archivo→Nuevo y Editar→Pegar (o Control+v). Finalmente Archivo→Guardar como... y en Por $extension$ seleccionar PNG $\blacksquare$ 

<span id="page-52-0"></span><sup>&</sup>lt;sup>27</sup>Están casi todos los más usuales: BMP, CELS, FITS, FLI, GBR, GIF, GIcon, HRZ, HTML, Header, Jpeg, PAT, PCX, PIX, PSD, PNG, PNM, PostScript, SGI, SUNRAS, TGA, Tiff, XCF, XWD, Xpm, gzip, bzip2.

Desde el menú Exts podemos acceder a algunos de los aspectos iniciales más llamativos de GIMP. Por ejemplo, desde **ScriptFu** podemos crear logotipos, texturas, botones, fondos, etc.

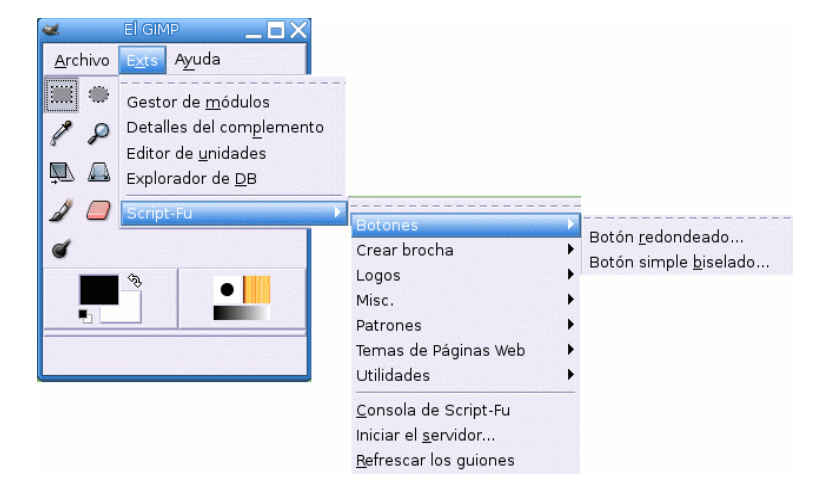

#### ➥ Para practicar:

Δ

■ Sigue la secuencia de menús Exts→Script-Fu→Logos→Texto circular... y modifica los valores por defecto para conseguir el texto de abajo.

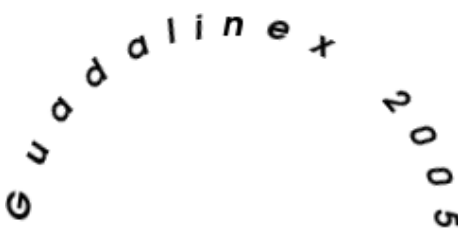

Con cada una de estas opciones podremos realizar un modelo diferente. Para muestra un botón: Exts→Script-Fu→Botones→Botón redondeado... escribir el texto y seleccionar colores

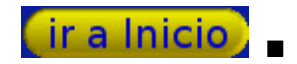

Con la opción **Temas de páginas Web** podemos realizar elementos para nuestras páginas Web  $(Hechas, t$ ítulos, etc $).$ 

Merece la pena echar un vistazo a la magnífica colección de Filtros que acompañan al programa. Sigue esta secuencia de menús Exts—→Script-Fu—→Misc—→Esfera y aplica diversos filtros a la esfera.

Es un magnífico programa que a buen seguro entusiasmará a todos aquellos a los que guste el retoque fotográfico o que deseen mejorar sus páginas Web. Con The Gimp podemos modificar una imagen de  $\cosh^{28}$  $\cosh^{28}$  $\cosh^{28}$  todas las formas posibles.

#### <span id="page-53-0"></span>2.9.2. Qcad

Si queremos hacer CAD, hay un programa que nos puede resolver el problema, se trata de Qcad. La página principal de este programa es:

<http://www.qcad.org>

Al ser un programa dedicado especialmente a dibujos en dos dimensiones, nos puede ser bastante útil en el área de Tecnología de la E.S.O.

<span id="page-53-1"></span> $28$ Hay que dejar alguna posibilidad de mejoría

Instalación Si necesitamos un manual debemos descargarlo ya que, por defecto, Guadalinex no lo incorpora.

# apt-get install qcad-doc

Uso En la web oficial de Guadalinex hay un manual muy interesante sobre este programa. Dicho manual es contribución de Antonio Moreno Pérez<sup>[29](#page-54-0)</sup>. El enlace lo tenéis en

<http://www.guadalinex.org/modules/mydownloads/visit.php?cid=4&lid=95>.

Podemos localizar esta aplicación en  $\bigcirc$ Aplicaciones > Gráficos > Qcad O bien, ejecutando desde una xterm

\$ qcad &

Δ

Al iniciar por primera vez el programa, podremos seleccionar el idioma y las unidades de medida (español y unidad métrica-milímetros). Estos parámetros los podemos cambiar en el menú Editar→Preferencias de aplicación.

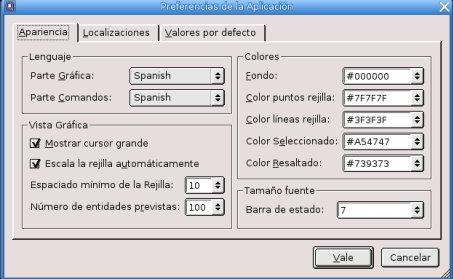

Una vez ajustadas las preferencias podremos, por ejemplo, crear

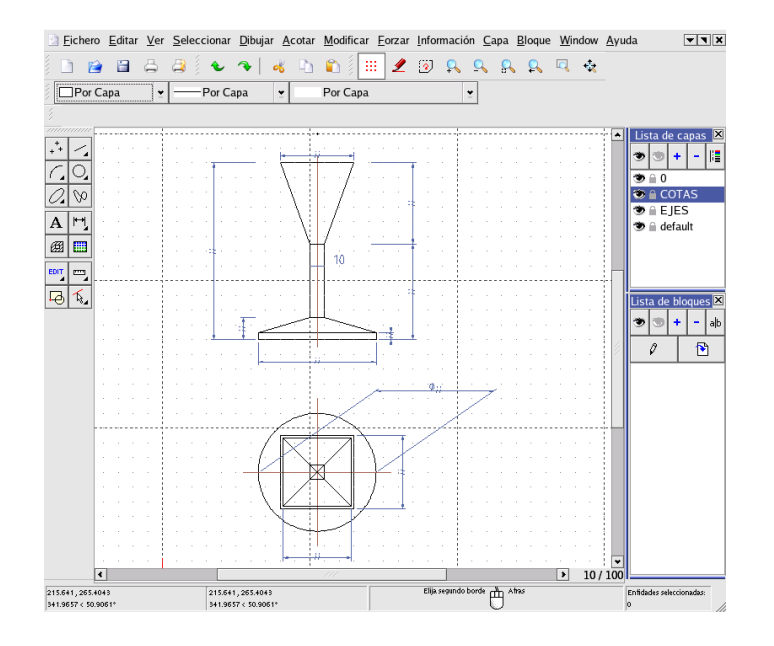

Al iniciar el programa se nos presenta una pantalla, en la que podemos observar: la barra de menus, la barra de herramientas, el explorador de capas, el sitio o zona de trabajo, así como la barra de menus de acceso directo con iconos y la barra de estado.

<span id="page-54-0"></span><sup>29</sup>Profesor de Dibujo en IES Extremadura de Montijo (Badajoz)

## <span id="page-55-0"></span>2.9.3. Sodipodi

Aquí nos encontramos con otro programa de diseño vectorial. Es lo más parecido a CorelDraw y Adobe Illustrator, pero por supuesto GPL, y sin nada que envidiarles, ni en calidad, prestaciones y facilidad de uso.

Sodipodi emplea SVG como formato nativo, y exporta a éste y a png. Se trata de un completo y cómodo programa de ilustración vectorial con capacidad para embeber imágenes de mapa de bits. Contiene las herramientas naturales de un programa vectorial. Se le conoce popularmente como el Illustrator para Linux. Sodipodi dispone de una extensa capacidad de control de dibujo: trazado mediante línea caligráfica, curvas Bézier, círculos, formas cuadrangulares, rellenos, transparencias, degradados, degradados de transparencia, eficiente fijación de colores, independencia de control de rellenos y bordeado, alineación de contenido, formato de texto, reflejo multi-direccional, y muchas otras opciones suficientes para optimizar y garantizar una c´omoda experiencia.

Instalación Guadalinex 2004 no lo incluye por defecto, así que para instalarlo:

```
# apt-get install sodipodi
```
Uso La web oficial es <http://www.sodipodi.com>. Desde ella tenemos acceso a documentación (en inglés), galerías de clipart (dibujos) para utilizarlos libremente, trucos, etc.

Una vez instalada la podemos encontrar en **Aplicaciones**  $\triangleright$  **Menú Debian**  $\triangleright$  **Aplicaciones**  $\triangleright$ Gráficos > Sodipodi

O bien, ejecutando desde una xterm[30](#page-55-1)

\$ sodipodi &

Nos aparecerá un menú que, aunque parezca pequeño, lo incluye todo.

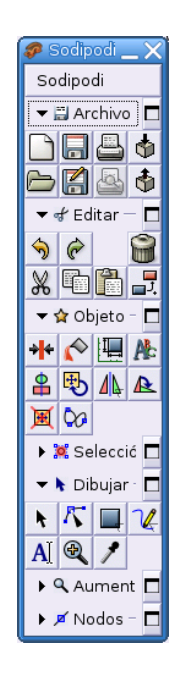

Y utilizando las herramientas adecuadas, (simple principiante, por supuesto), podemos hacer diseños sencillos y atractivos como el primero, o tan complejas como la segunda que ilustra la posición del Sol en el Solsticio de verano y en los Equinoccios en el Hemisferio Norte.

<span id="page-55-1"></span> $^{30}\mathrm{Est}$ instalada la última versión disponible para Debian.

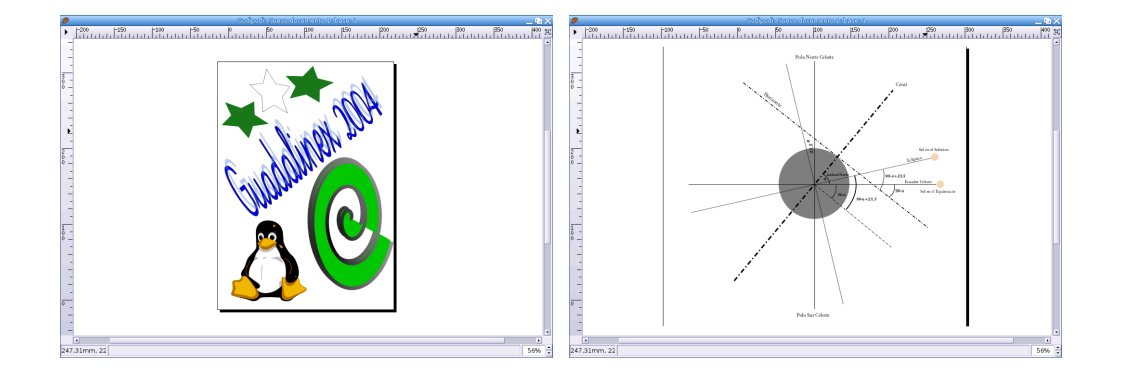

### <span id="page-56-0"></span>2.9.4. inkscake

Δ

Inkscape es una herramienta para el dibujo de gráficos vectoriales. Viene a cubrir, junto son el anterior un hueco importante dentro del mundo Linux, que hasta hace poco no disponía de programas de este tipo.

Aunque otros programas, como el GIMP, también soportan curvas Bézier no tienen la potencia de Inkscape.

Permite realiza destintas formas y curvas de Bézier, aplicar rellenos, establecer puntos de anclaje y aplicar efectos especiales a nuestros dibujos entre otras cosas. En definitiva, y aunque no tiene todas las funcionalidades de algunos programas comerciales, dispone de todo lo necesario para poder realizar logos o ilustraciones.

Lo iniciamos desde  $\bigotimes_{\text{Aplicaciones} \triangleright}$  Gráficos  $\triangleright$  inkscape o con

#### \$ inkscape

Manuales en castellano

- <http://www.inkscape.org/doc/index.php>
- [http://wiki.gleducar.org.ar/wiki/index.php/Manual\\_Inkscape](http://wiki.gleducar.org.ar/wiki/index.php/Manual_Inkscape)